## Programa de capacitación para la educación en línea

# **Configuración de aulas virtuales en EDUCAFI**

**Este material es exclusivo para uso académico. Esta prohibida su reproducción parcial o total para otros fines.**

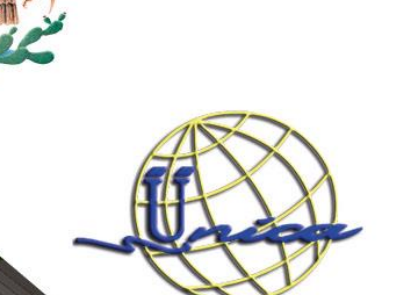

 $\sim$  2021-1  $\sim$  2021-1  $\sim$  $2021 -$ 

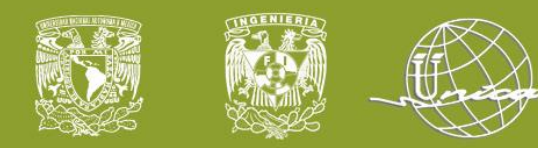

## **Facultad de Ingeniería Secretaría General Unidad de Servicio de Cómputo Académico UNICA**

**Instructores:**

**Cruz Sergio Aguilar Díaz**

**Laura Gabriela Ramírez Sánchez**

Agregar un pie de página 30/08/2020 30/08/2020 2 NOMBRE O LOGOTIPO <sup>2</sup> <sup>2</sup>

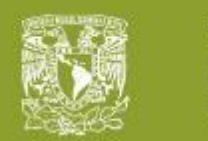

## **TEMARIO**

**1. Entorno**

- **2. Formato del Aula Virtual** 2.1 Bloque de Administración 2.2 Configuración
- **3. Activar Edición** 3.1 Añadir Recursos 3.2 Añadir Actividades

#### **4. Etiquetas**

4.1 Uso 4.2 Configuración

- **5. Barra de Herramientas** 5.1 Externas 5.2 Internas
- **6. Subir archivo/carpeta** 6.1 Configuración 6.2 Permisos

#### **7. Tarea**

- 7.1 Configuración General 7.2 Tipos de tareas
- 7.3 Vista

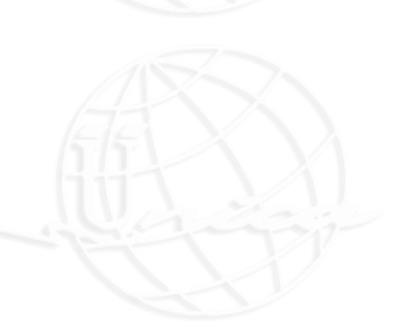

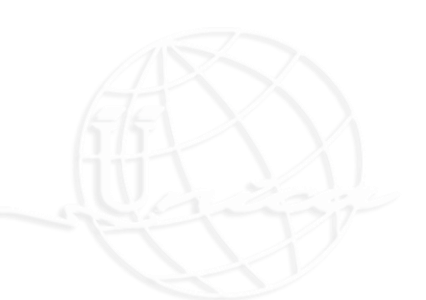

**Este material es exclusivo para uso académico. Esta prohibida su reproducción parcial o total para otros fines.**

Agregar un pie de página 30/08/2020 30/08/2020 3 NOMBRE O LOGOTIPO <sup>3</sup> <sup>3</sup>

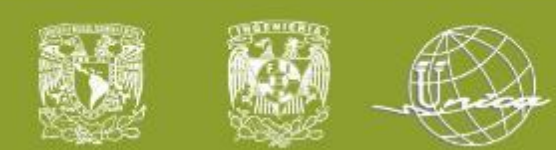

**02**

# **EDUCAFI**

Dirección plataforma EDUCAFI UNICA para **entregar** su actividad

<https://educafiunica.ingenieria.unam.edu/EducafiUNICA/login/index.php>

Dirección plataforma EDUCAFI para **desarrollar** contenido de curso (según la plataforma asignada)

**01** <https://educafi01.ingenieria.unam.edu/EducafiUNICA/login/index.php>

<https://educafi02.ingenieria.unam.edu/EducafiUNICA/login/index.php>

**03** <https://educafi03.ingenieria.unam.edu/EducafiUNICA/login/index.php>

Enlace para ver el video de la sesión

<https://www.youtube.com/channel/UCNpfpeLzq-ZHtL4iUZ7rwrA>

Agregar un pie de página 30/08/2020 30/08/2020 4 NOMBRE O LOGOTIPO <sup>4</sup> <sup>4</sup>

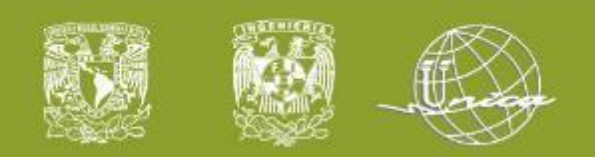

# **EDUCAFI**

#### **5** Plataformas Activas

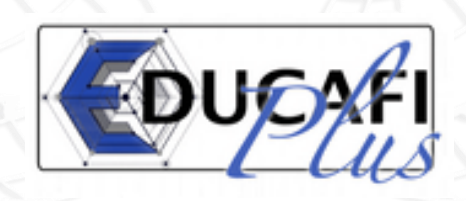

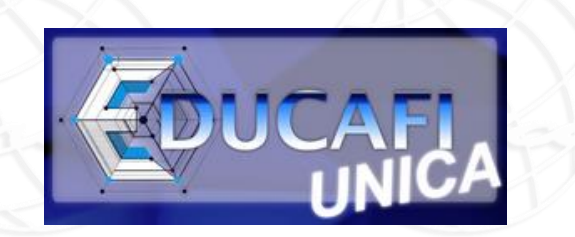

Plataforma destinada para la capacitación de profesores. Los alumnos **no** ingresan.

Plataforma destinada para los cursos de profesores que usaban la plataforma antes de la contingencia (más de 10 años). *Aún pueden usarla. Migración*

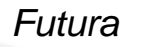

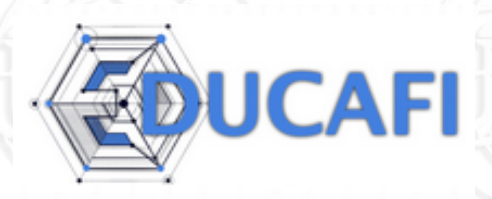

Plataforma destinada para los cursos de profesores que comenzaron el uso de la plataforma durante el inicio de la contingencia. *Aún pueden usarla.* 

> *Migración Futura*

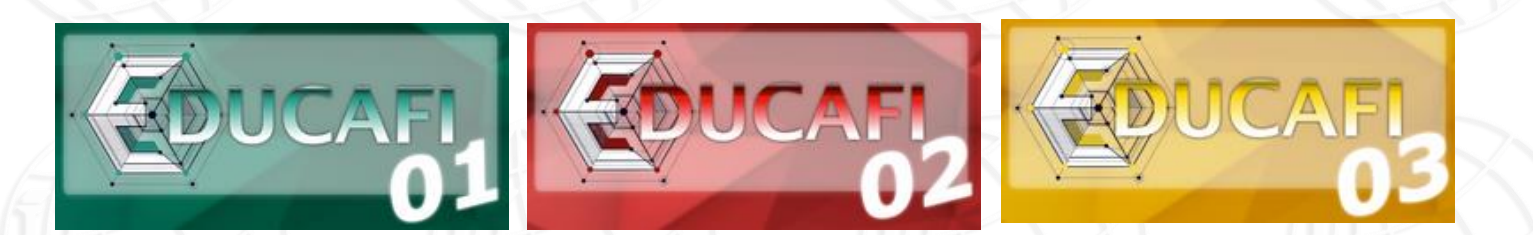

Plataformas destinadas para los cursos que se impartirán en el semestre 2021-1 Depende de la asignada al inicio del Programa

**Este material es exclusivo para uso académico. Esta prohibida su reproducción parcial o total para otros fines.**

Agregar un pie de página 30/08/2020 30/08/2020 5 NOMBRE O LOGOTIPO <sup>5</sup> <sup>5</sup>

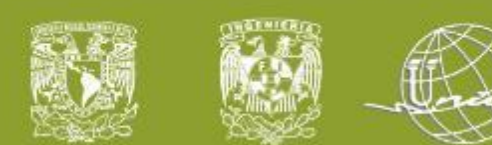

# **EDUCAFI**

- Se tiene un equipo de administradores que brindan soporte por medio de la mesa de servicio **[unica@ingeneiria.unam.edu](mailto:unica@ingeneiria.unam.edu)** de lunes a viernes en un horario de 9 a 20 hrs. No se proporcionan «videoasesorías» todo es por medio de este correo.
- Es una plataforma completamente web.
- No es una plataforma autogestiva, es decir:
	- 1) los usuarios no se pueden dar de alta por sí solos
	- 2) los profesores no pueden crear nuevos cursos o dar de alta y baja a usuarios
- Solo los administradores pueden dar de alta usuarios y crear cursos.
- Si un profesor requiere un curso nuevo deberá de solicitarlo por medio del correo.
- Si un profesor desea que se den de alta a sus alumnos deberá de enviar ya sea su lista de asistencia que descarga de la página de la Secretaría de Servicios Académicos o bien sus datos para que podamos descargarla.
- Es posible dar de alta a los alumnos antes del periodo de altas y bajas pero para cambios es necesario nos manden los datos de los nuevos alumnos o bien pueden esperar después de este periodo, como consideren.

Agregar un pie de página 30/08/2020 30/08/2020 6 NOMBRE O LOGOTIPO <sup>6</sup> <sup>6</sup>

Los roles que se manejan dentro de EDUCAFI para los usuarios son profesor, ayudante de profesor y alumno.

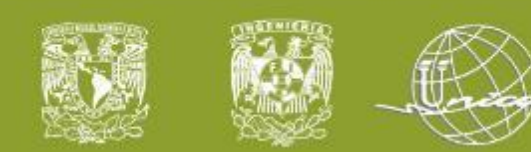

# **EDUCAFI**

- Es necesario que los profesores estén pendientes de la información que suben sus alumnos (fotos, comentarios, etc.)
- Los administradores nunca cambian contenidos o fechas de actividades dentro de los cursos a menos que el profesor responsable lo solicite.
- Sugerimos cada profesor realice una copia de seguridad de su curso de manera regular o cada que lo considere.
- Todos los usuarios al ingresar por primera vez deben de leer y aceptar las políticas de uso de las plataformas.
- Los datos de ingreso para los alumnos son: **Usuario:** número de cuenta sin guiones o espacios **Contraseña:** será su número de cuenta la primera vez que ingresen forzando cambiarla por una segura sin excepción
- Se sugiere que cada usuario suba una fotografía exclusivamente de su rostro al perfil de la plataforma.
- Es posible «reutilizar» los contenidos que se definan en un curso o aula virtual durante el semestre, con la finalidad de que cada semestre no se comience a trabajar en un mismo curso desde cero. Solo es necesario informar a los administradores que desean seguir utilizando el mismo curso para el próximo semestre.

Agregar un pie de página 30/08/2020 30/08/2020 7 NOMBRE O LOGOTIPO <sup>7</sup> <sup>7</sup>

- Si usted está utilizando EDUCAFI o EDUCAFI Plus podemos migrar su curso para que no comience desde cero en la nueva plataforma y en próximos semestres pueda utilizarla. Solicitarlo por correo.
- En caso de algún mantenimiento se comparte un aviso dentro de la plataforma en la sección de Inicio con anticipación.

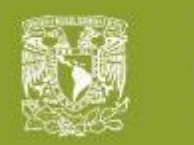

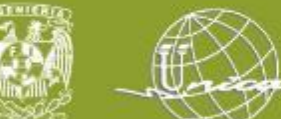

## **ENTORNO**

**POLÍTICAS PARA EL USO DE LA PLATAFORMA EDUCATIVA** 

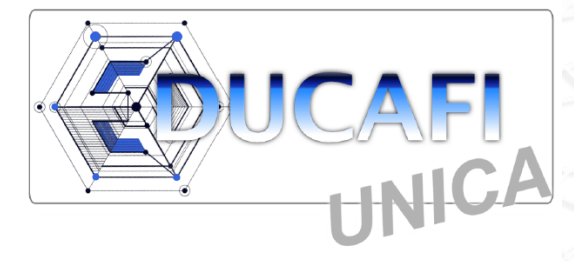

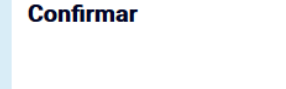

Usted deberá estar de acuerdo con estas condiciones antes de seguir usando este sitio. ¿Está de acuerdo?

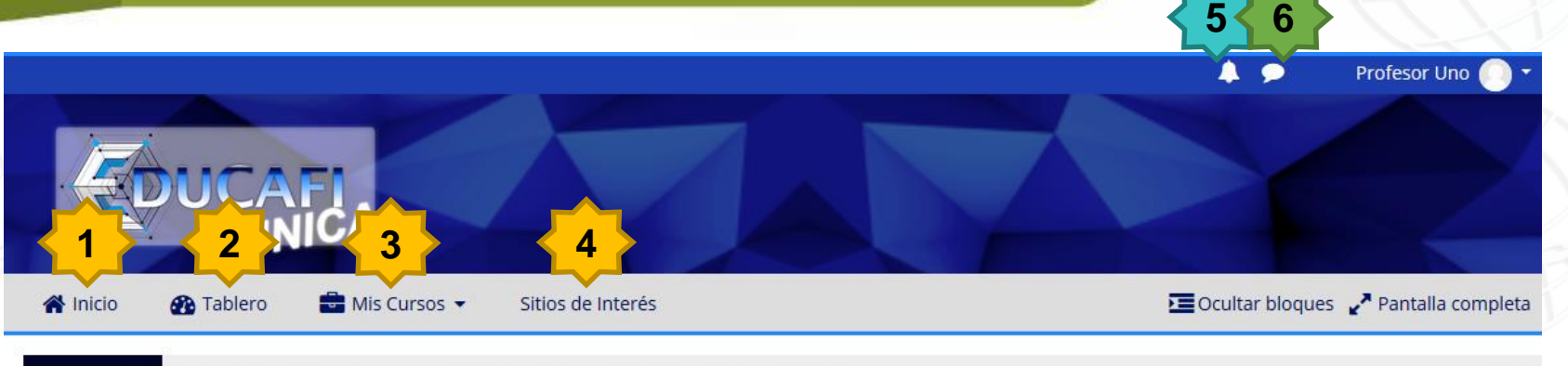

« Siempre cuenta con una contraseña segura 12 carácteres mínimo **ANUNCIOS** 

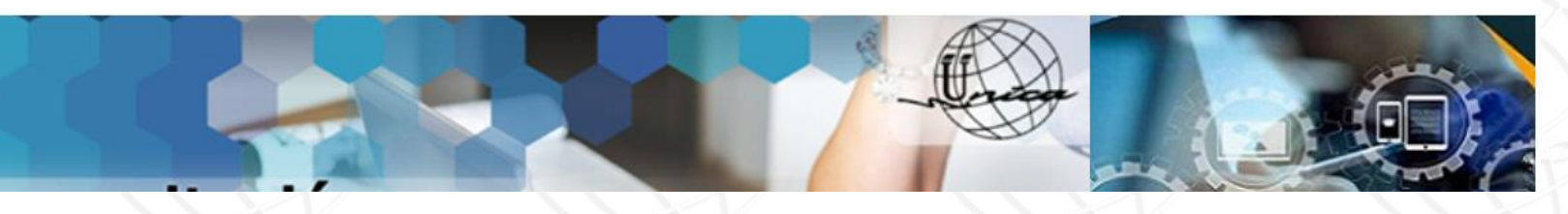

- 1. Inicio: página principal donde se comparten anuncios o avisos.
- 2. Tablero: página donde puedo ver calendario, usuarios en línea, línea de tiempo de mis cursos.
- 3. Mis cursos: enlista todos los cursos en los cuales estoy inscrito.

Agregar un pie de página 30/08/2020 30/08/2020 30/08/2020 30/08/2020 30/08/2020 30/08/2020 8 NOMBRE O LOGOTIPO

- 4. Sitios de interés: listado de páginas relacionadas a sitios importantes para consultar
- 5. Notificaciones: pueden activarse cuando recibamos una tarea o examen o recordatorio para calificar.
- 6. Mensajes: al dar clic puedo revisar mensajes recibidos o bien buscar contactos e inclusive usarlo para notas personales

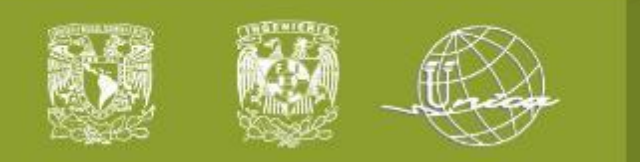

2.1 Bloque de administración

### 2. Formato del aula virtual

# Bloque de administración

**Este material es exclusivo para uso académico. Esta prohibida su reproducción parcial o total para otros fines.**

Agregar un pie de página 30/08/2020 30/08/2020 9 NOMBRE O LOGOTIPO <sup>9</sup> <sup>9</sup>

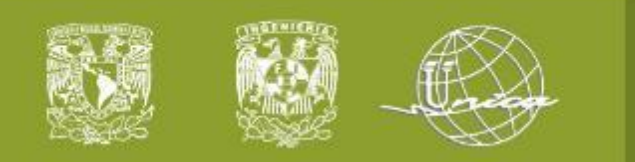

#### 2.1 Bloque de administración

### 2. Formato del aula virtual

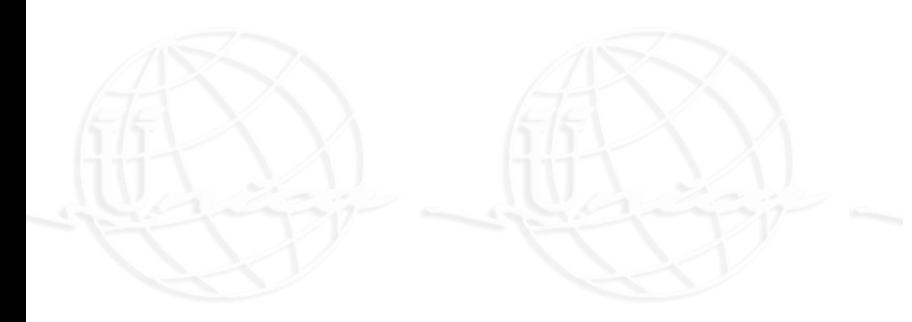

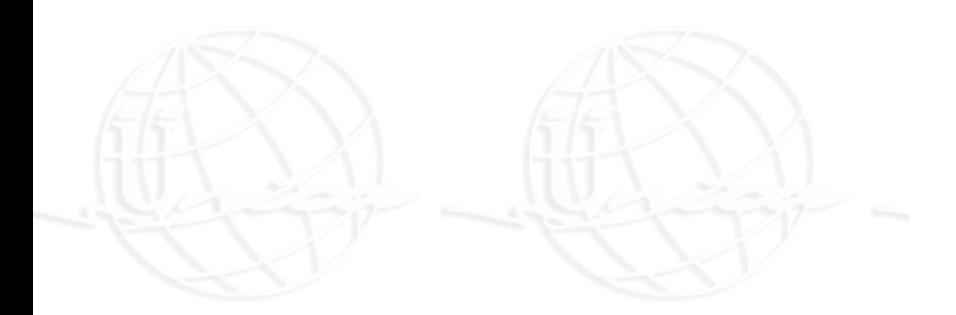

### **«** Administración

- × Administración del curso
- **♦** Editar ajustes
- Activar edición
- **☆** Finalización del curso
- $>$  Usuarios
- $T$  Filtros
- > Reportes
- **♦** Configuración del Libro de Calificaciones

Agregar un pie de página 30/08/2020 30/08/2020 10 NOMBRE O LOGOTIPO <sup>10</sup> <sup>10</sup>

- Copia de respaldo
- > Banco de preguntas

固

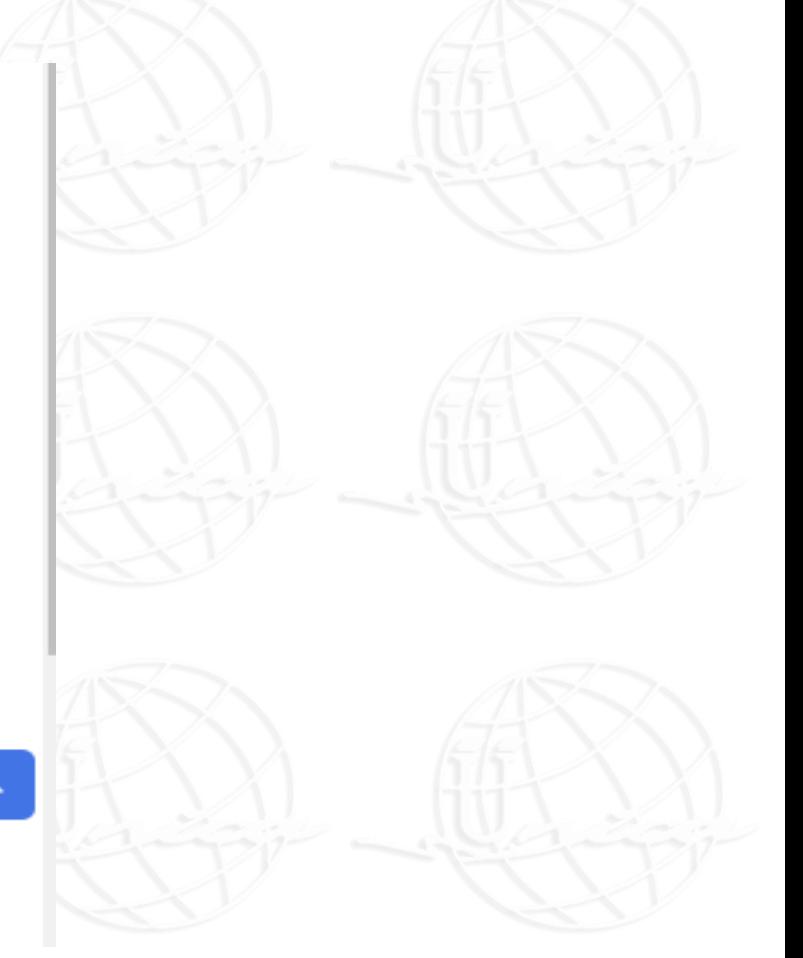

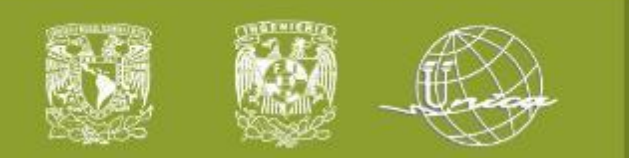

#### 2.1 Bloque de administración

### 2. Formato del aula virtual

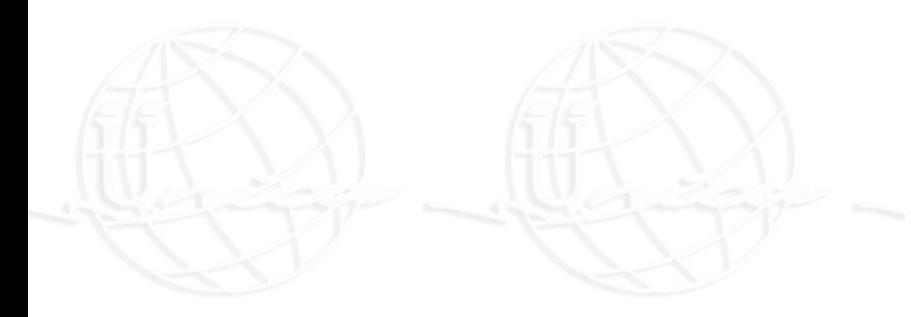

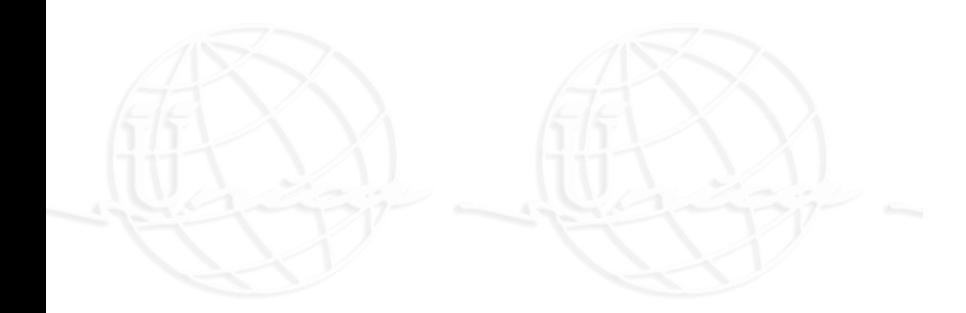

### **«** Administración

- × Administración del curso
	- **♦** Editar ajustes
	- Activar edición
	- **☆** Finalización del curso
	- > Usuarios
	- $T$  Filtros
	- > Reportes
	- **♦** Configuración del Libro de

Agregar un pie de página 30/08/2020 30/08/2020 11 NOMBRE O LOGOTIPO <sup>11</sup> <sup>11</sup>

- Calificaciones
- Copia de respaldo
- > Banco de preguntas

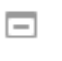

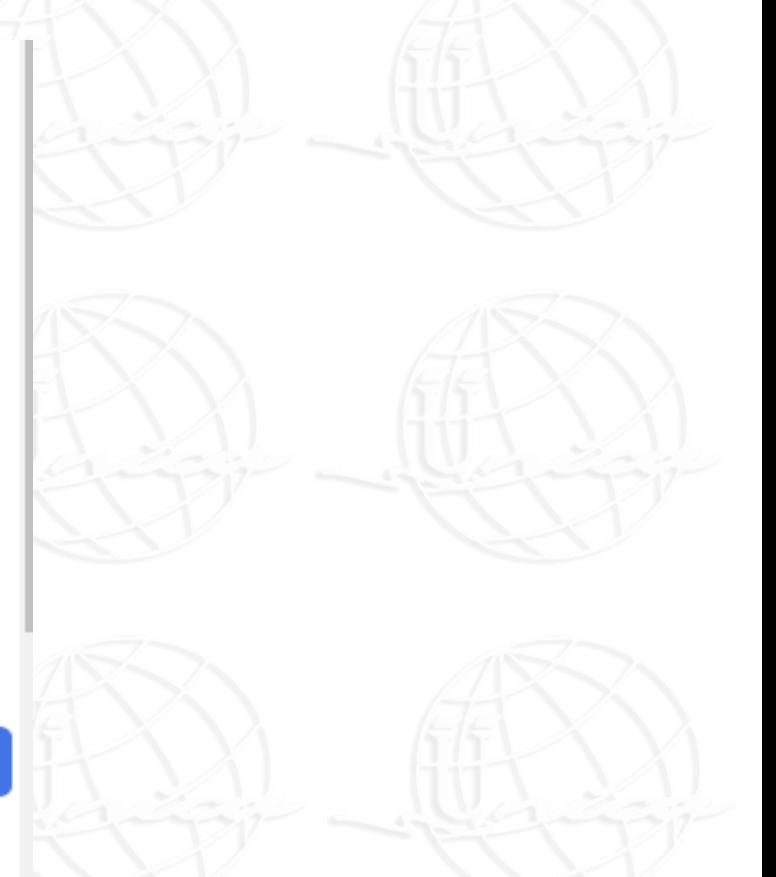

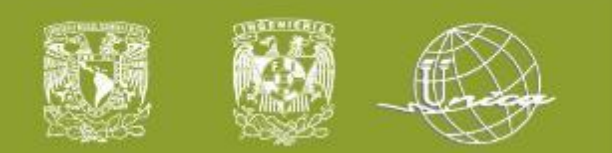

### 2. Formato del aula virtual

Formato de presentación del curso.

Permite generar una copia de respaldo de mi información.

### **C** Administración

- × Administración del curso
	- **♦** Editar ajustes
	- Activar edición
	- **☆** Finalización del curso
	- > Usuarios
	- $T$  Filtros
	- > Reportes
	- **♦** Configuración del Libro de

Agregar un pie de página 30/08/2020 30/08/2020 12 NOMBRE O LOGOTIPO <sup>12</sup> <sup>12</sup>

- Calificaciones
- **图 Copia de respaldo**
- > Banco de preguntas

Permite insertar elementos como etiquetas, tareas, recursos, etc.

固

Permite crear preguntas de distintos tipos (16), categorías, importar y exportar.

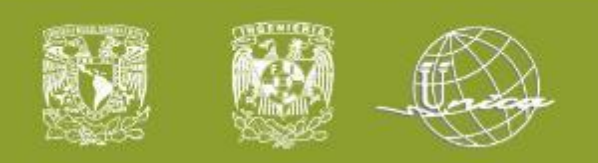

## 2. Formato del aula virtual

#### Configuración - Editar ajustes

- Nombre del curso
- Fecha inicio
- Fecha fin

#### Editar la configuración del curso

- ▶ General
- ▶ Descripción
- ▶ Formato de curso
- ▶ Apariencia
- ▶ Archivos y subidas
- ▶ Seguimiento de finalización

**Este material es exclusivo para uso académico. Esta prohibida su reproducción parcial o total para otros fines.**

- ▶ Grupos
- $\triangleright$  Marcas

Guardar cambios y mostrar Cancelar

Agregar un pie de página 30/08/2020 30/08/2020 13 NOMBRE O LOGOTIPO <sup>13</sup> <sup>13</sup>

En este formato hay campos obligatorios <sup>O</sup>

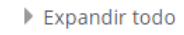

- Tópicos/Temas
- **Semanal**
- Formato botones

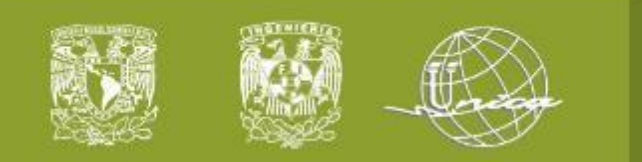

### 2. Formato del aula virtual

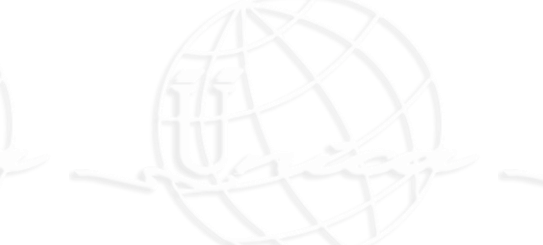

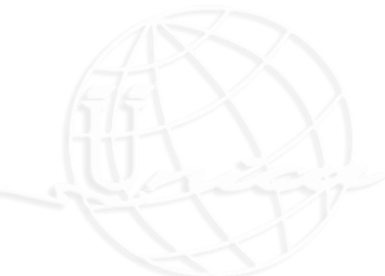

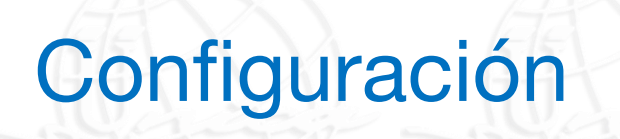

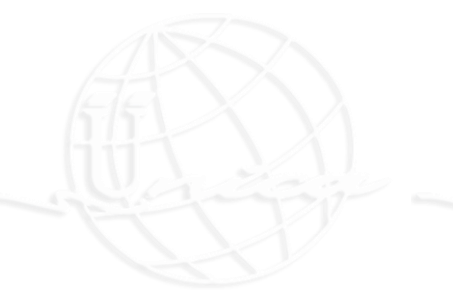

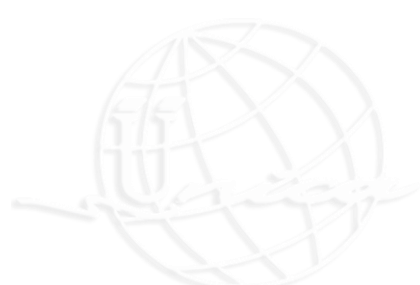

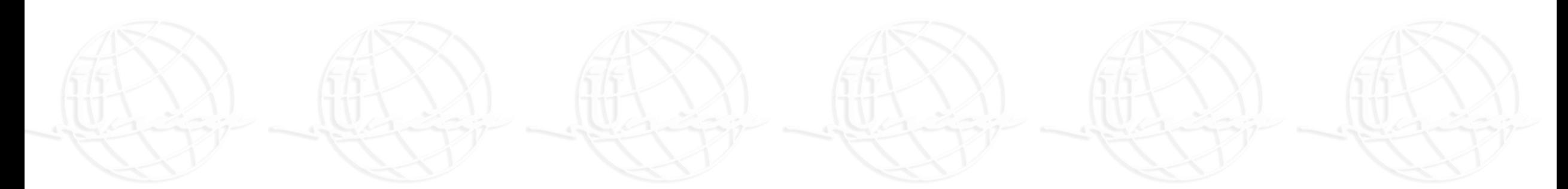

Agregar un pie de página 30/08/2020 30/08/2020 14 NOMBRE O LOGOTIPO <sup>14</sup> <sup>14</sup>

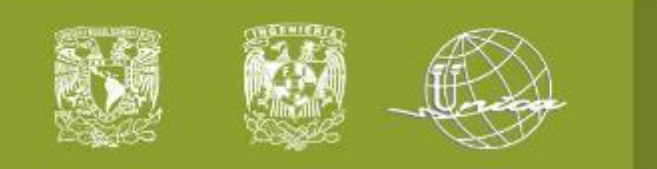

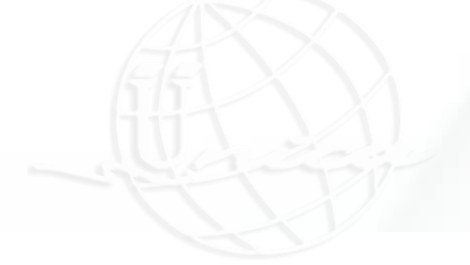

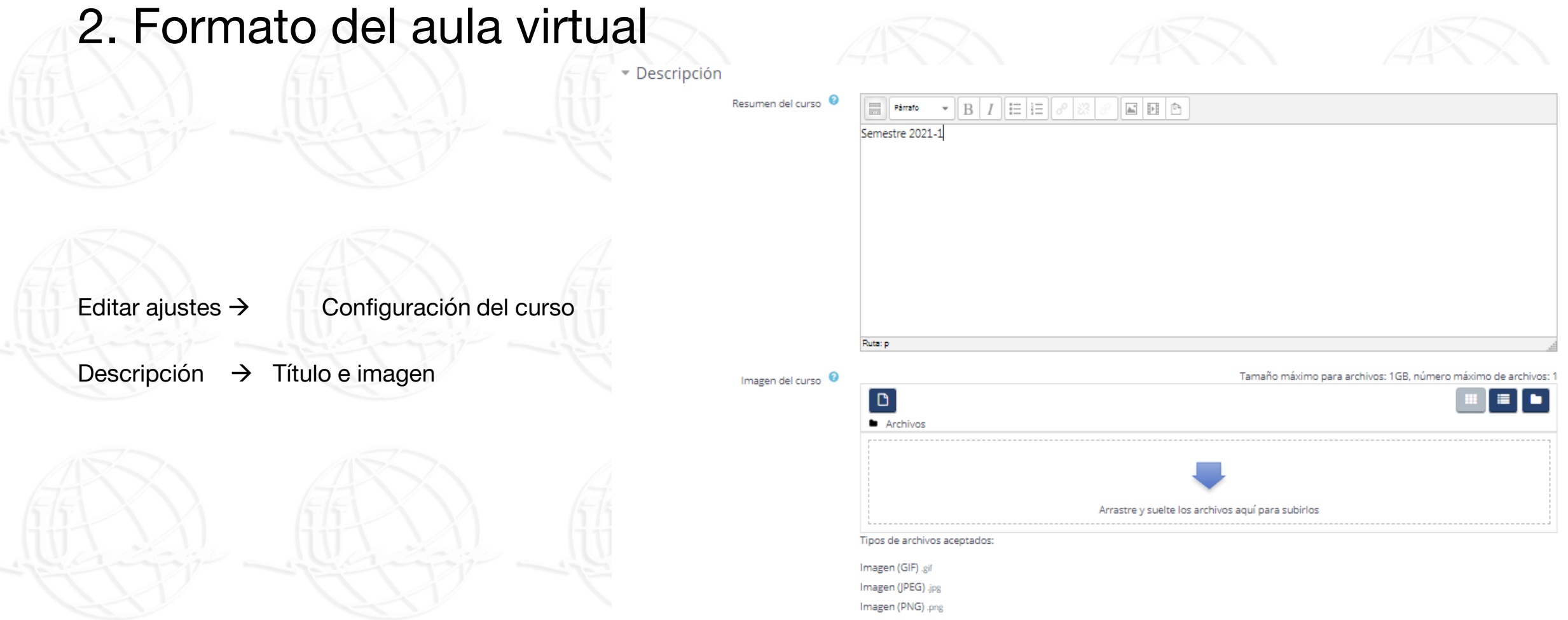

Agregar un pie de página 30/08/2020 30/08/2020 15 NOMBRE O LOGOTIPO <sup>15</sup> <sup>15</sup>

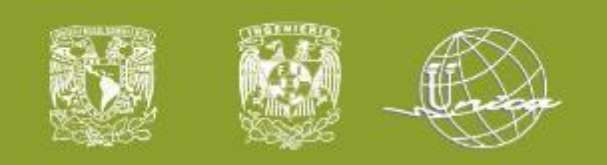

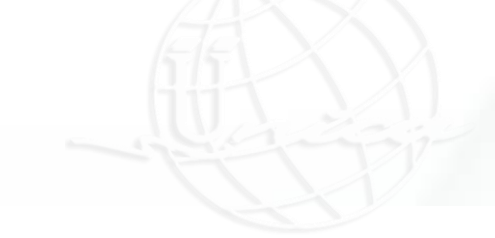

### 2. Formato del aula virtual

Editar ajustes → Formato de curso

Archivos y subidas

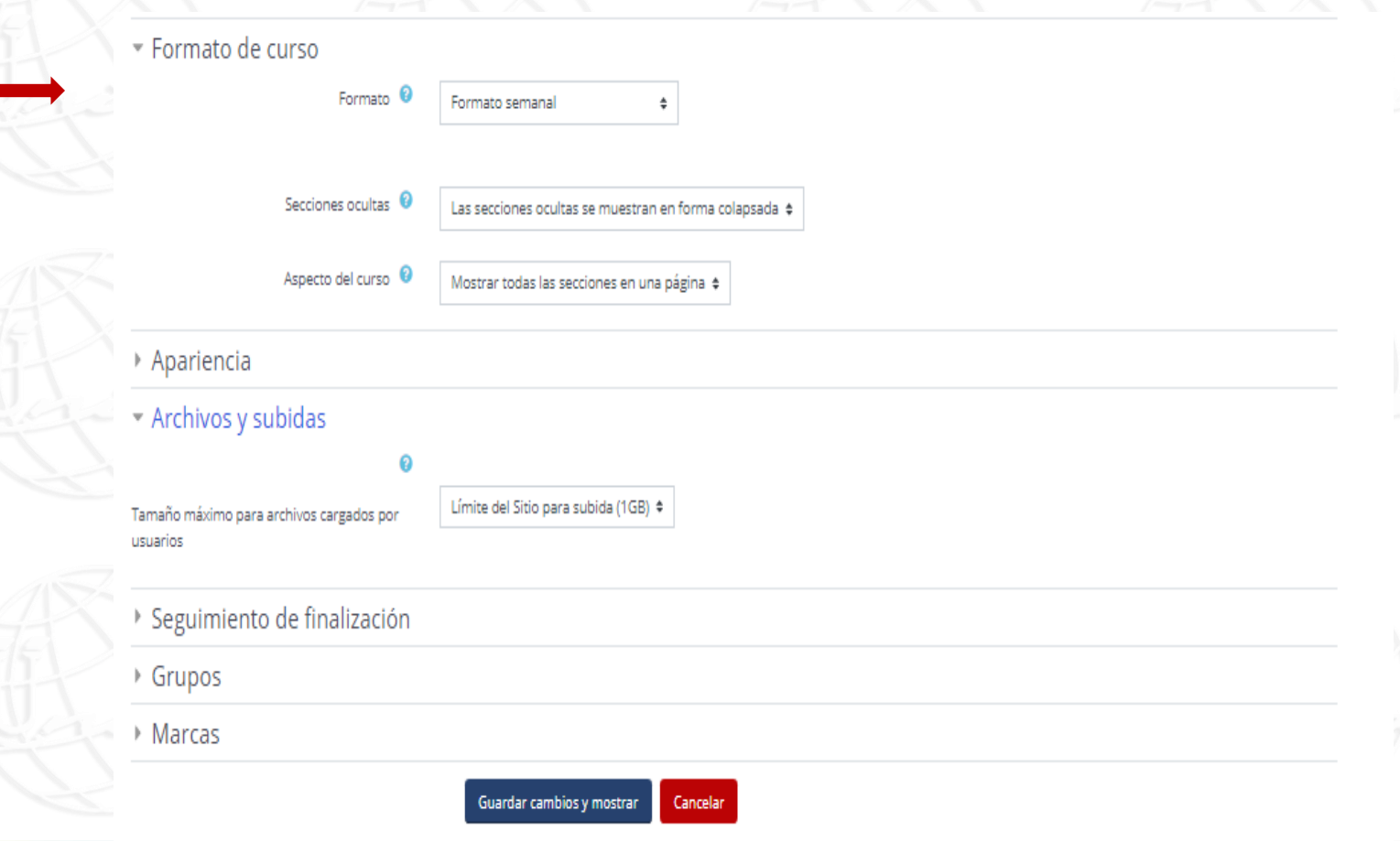

En este formato hay campos obligatorios <sup>O</sup>

**Este material es exclusivo para uso académico. Esta prohibida su reproducción parcial o total para otros fines.**

Agregar un pie de página 30/08/2020 30/08/2020 16 NOMBRE O LOGOTIPO <sup>16</sup> <sup>16</sup>

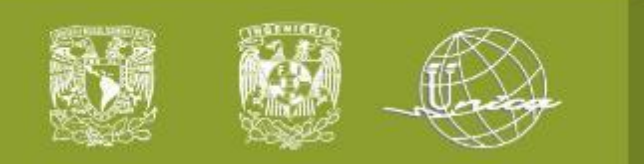

3. Activar edición

### **C** Administración

- $\times$  Administración del curso
	- **♦** Editar ajustes
	- Activar edición
	- **☆** Finalización del curso
	- > Usuarios
	- $T$  Filtros
	- > Reportes
	- « Configuración del Libro de

Agregar un pie de página 30/08/2020 30/08/2020 17 NOMBRE O LOGOTIPO <sup>17</sup> <sup>17</sup>

Calificaciones

- Copia de respaldo
- > Banco de preguntas

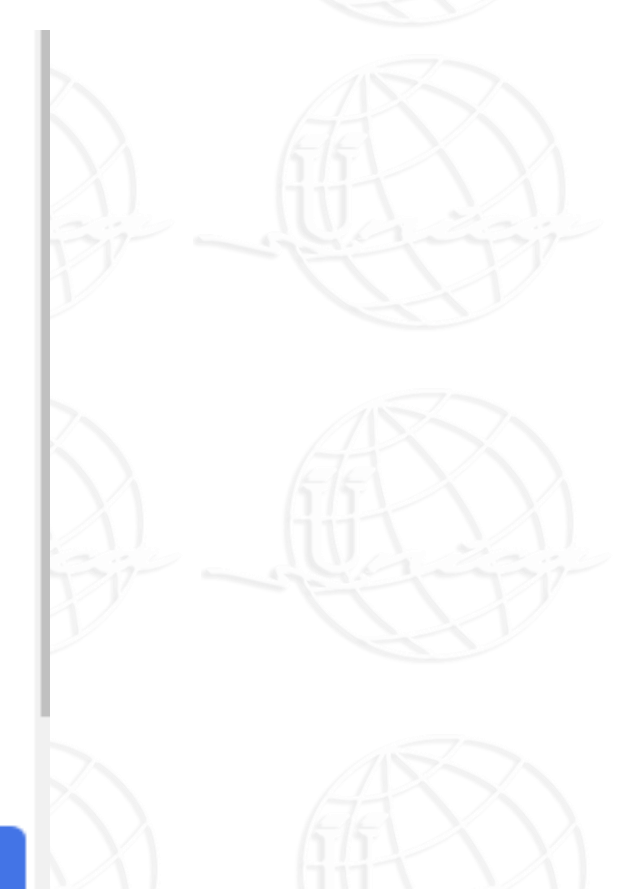

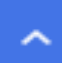

⊟

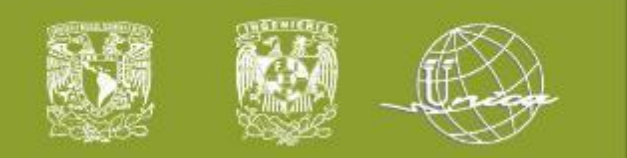

## 3. Activar edición

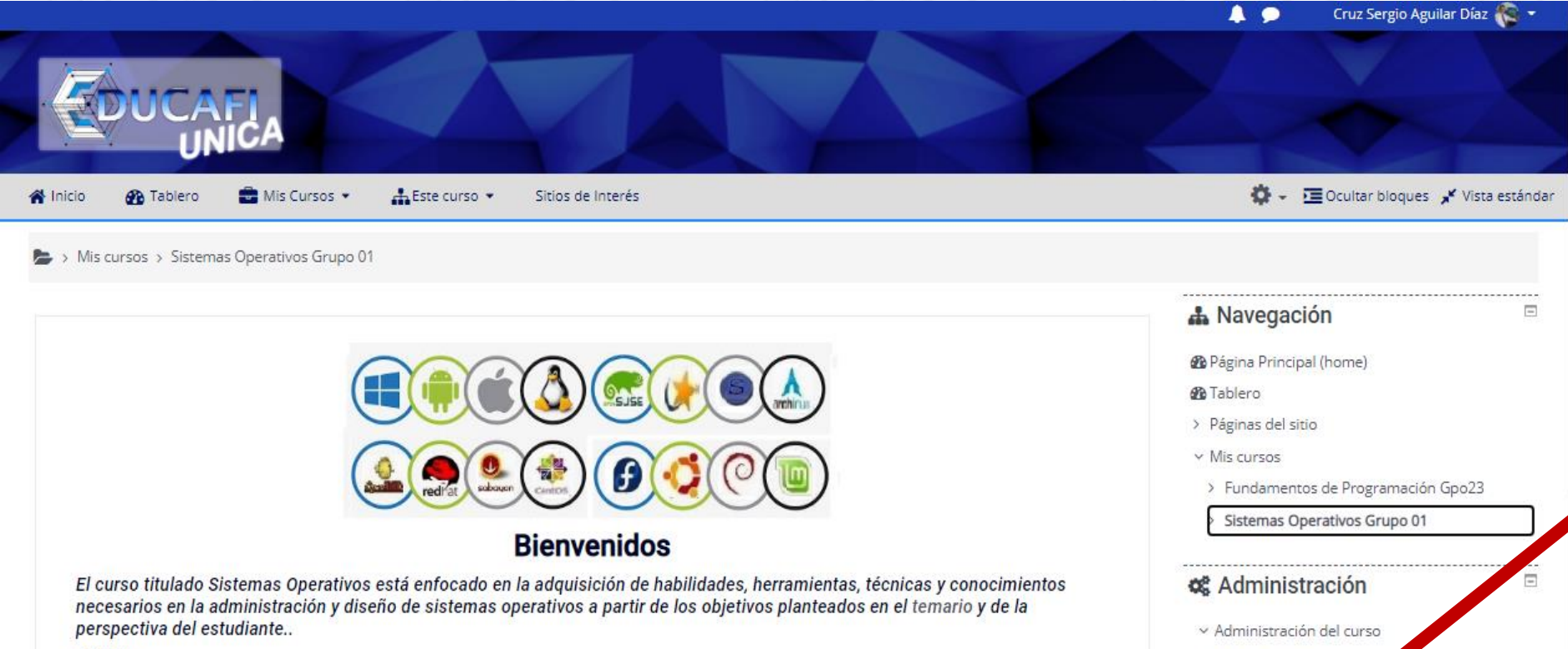

#### Objetivo:

El alumno obtendrá las bases para administrar un sistema operativo, así como diseñar y desarrollar software operativo.

Configurar su cuenta !!

NOTA: Quién no cuente con el 80% de asistencia estará obligado a presentar el examen final, sin fotografía no se calificará nada.

 $\overline{\mathscr{A}}$ 

Agregar un pie de página 30/08/2020 30/08/2020 30/08/2020 30/08/2020 30/08/2020 18 NOMBRE O LOGOTIPO 18 NOMBRE O LOGOTIPO 18 NOMBRE O LOGOTIPO 18 NOMBRE O LOGOTIPO 18 NOMBRE O LOGOTIPO 18 18 18 18 18 18 18 18 18 18 18 18 1

**♦** Editar ajustes

Activar edición **☆** Finalización del curso

> Usuarios

**T** Filtros

Activar edición

Icono de **+**

Seleccione una actividad o un recurso para ver la ayuda.

Haga doble click en el nombre de una actividad o recurso para añadirla de forma rápida.

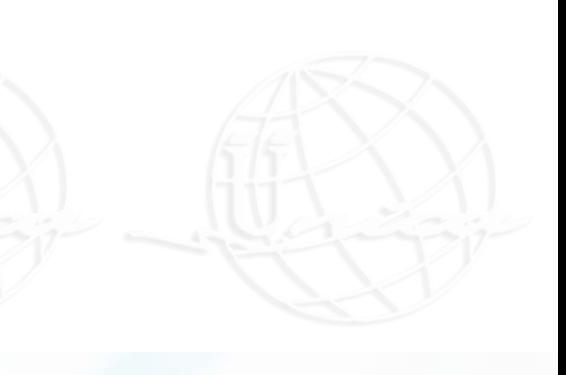

#### **Es copia de respaldo para un reproducción para un reproducción para otros fines.**

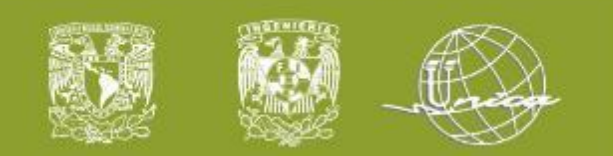

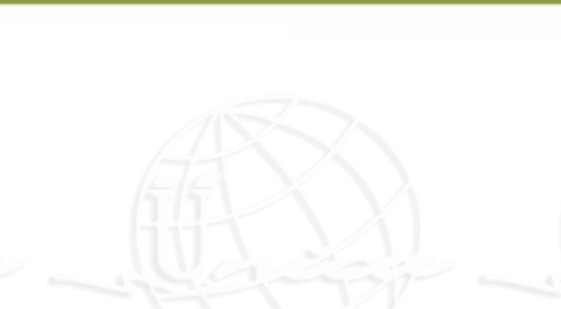

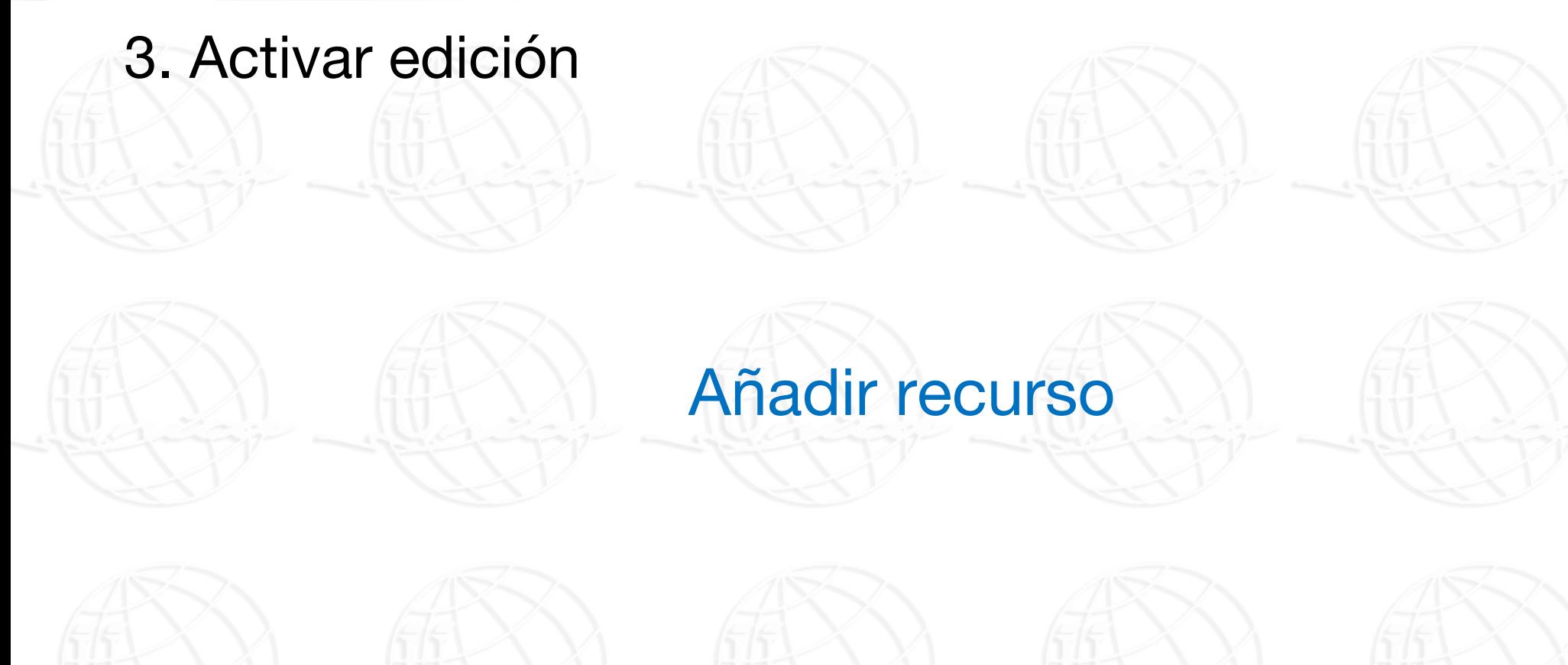

**Este material es exclusivo para uso académico. Esta prohibida su reproducción parcial o total para otros fines.**

Agregar un pie de página 30/08/2020 30/08/2020 19 NOMBRE O LOGOTIPO <sup>19</sup> <sup>19</sup>

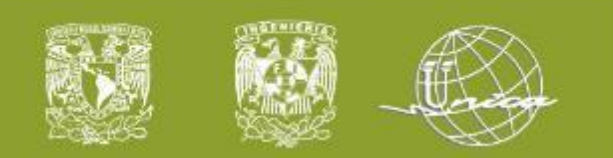

### 3. Activar edición

Activar edición

Icono de **+**

Seleccione una actividad o un recurso para ver la ayuda. Haga doble click en el nombre de una actividad o recurso para añadirla de forma rápida.

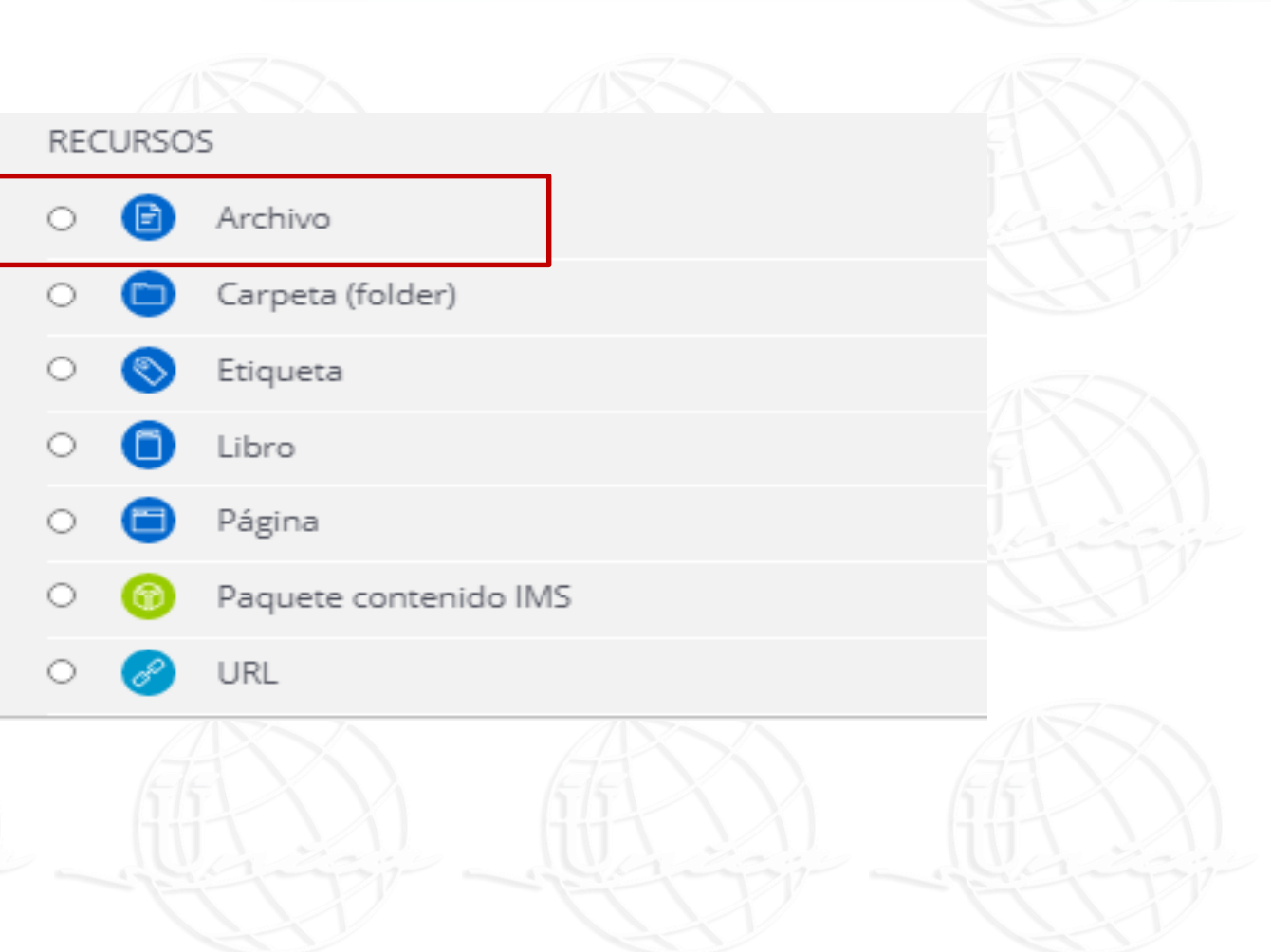

**Este material es exclusivo para uso académico. Esta prohibida su reproducción parcial o total para otros fines.**

Agregar un pie de página 30/08/2020 30/08/2020 20 NOMBRE O LOGOTIPO <sup>20</sup> <sup>20</sup>

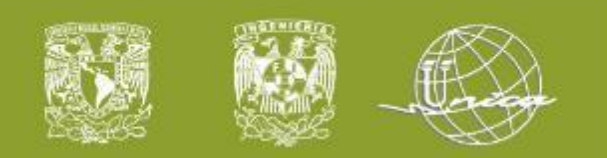

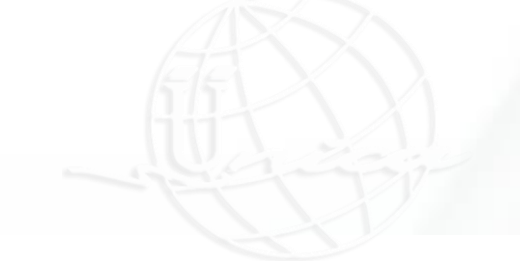

### 3. Activar edición

Llenar la información que se solicite.

Por ejemplo:

Nombre: Temario de la asignatura Descripción: Este archivo contiene ……

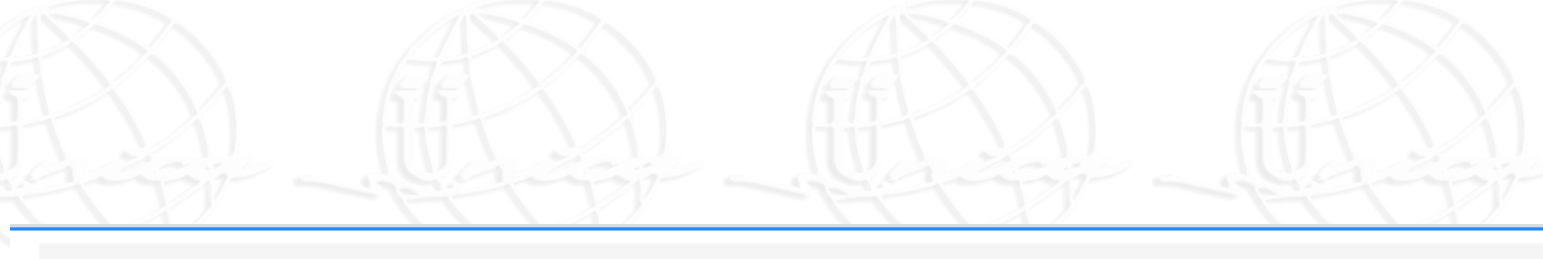

> Mis cursos > Sistemas Operativos Grupo 01 > Tema 1 > Agregando Archivo a Tema 1

#### ● Agregando Archivo a Tema 1 ●

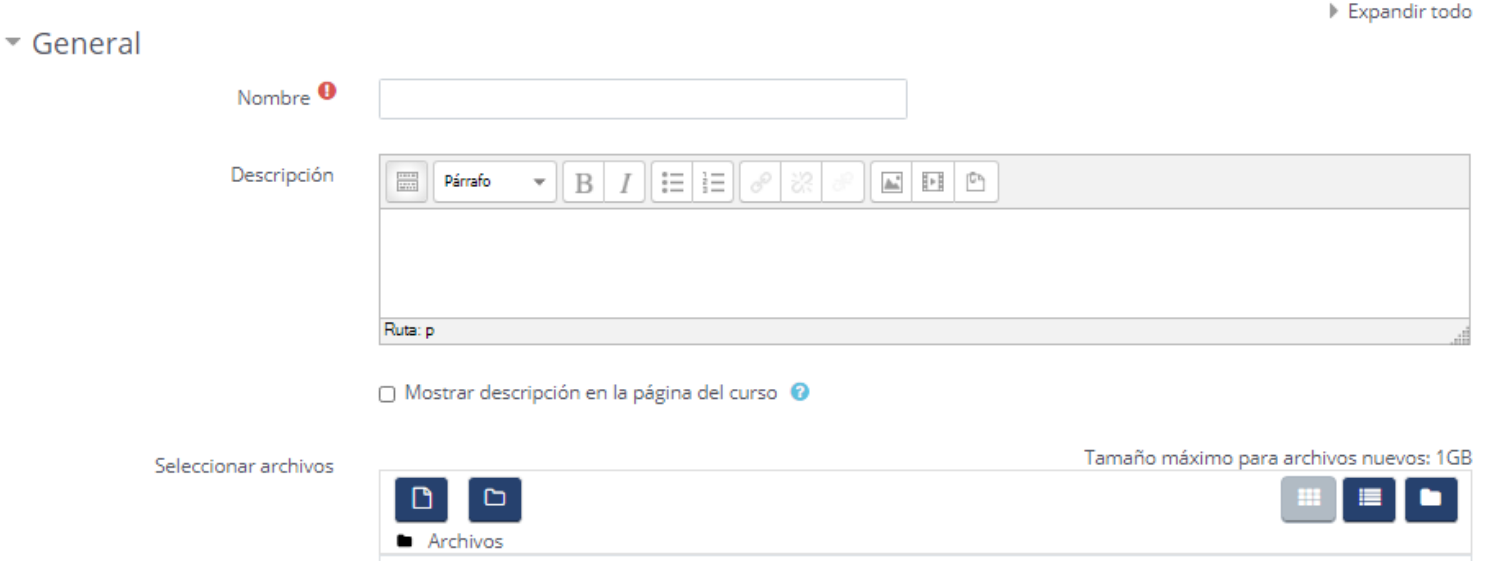

**Este material es exclusivo para uso académico. Esta prohibida su reproducción parcial o total para otros fines.**

Agregar un pie de página 30/08/2020 30/08/2020 21 NOMBRE O LOGOTIPO <sup>21</sup> <sup>21</sup>

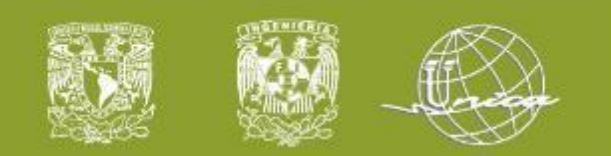

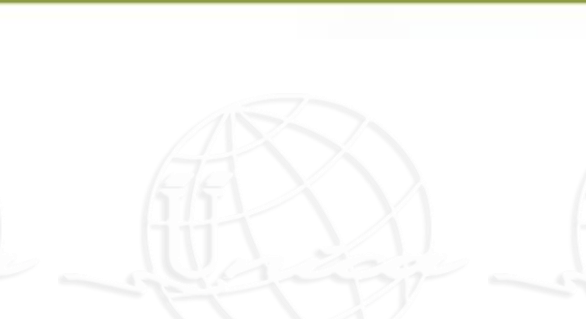

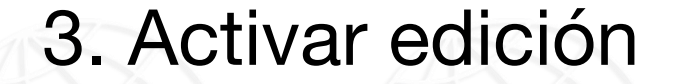

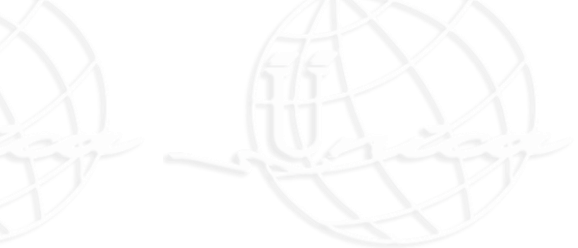

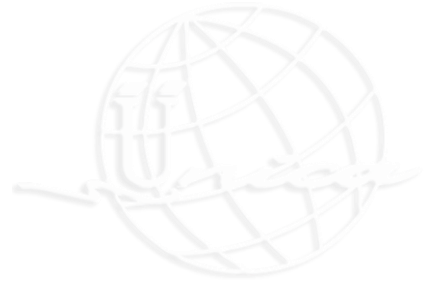

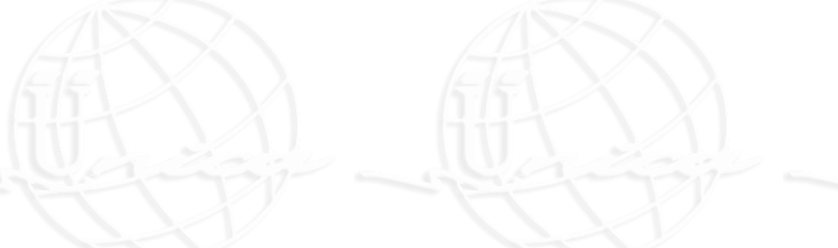

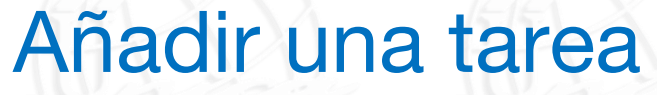

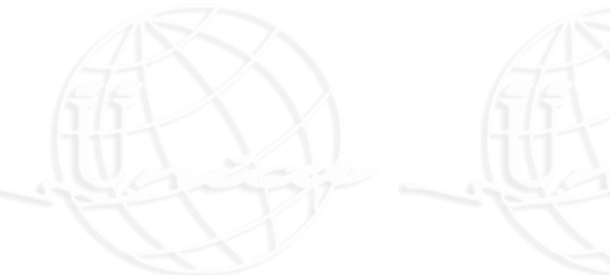

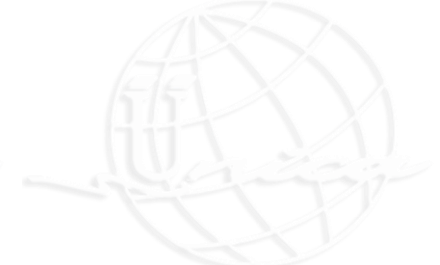

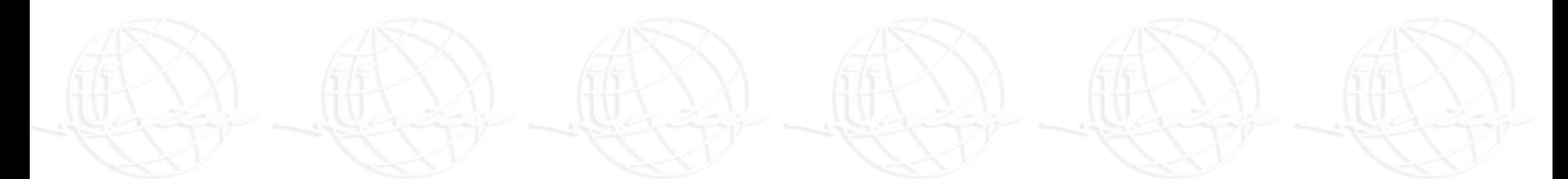

Agregar un pie de página 30/08/2020 30/08/2020 22 NOMBRE O LOGOTIPO <sup>22</sup> <sup>22</sup>

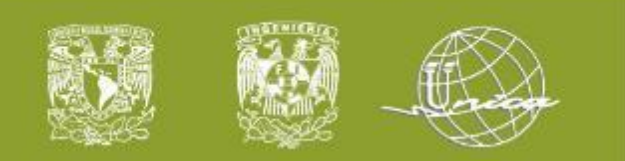

#### 3.2 Añadir actividad

### 3. Activar edición

### Añadir una actividad o recurso

#### **ACTIVIDADES**

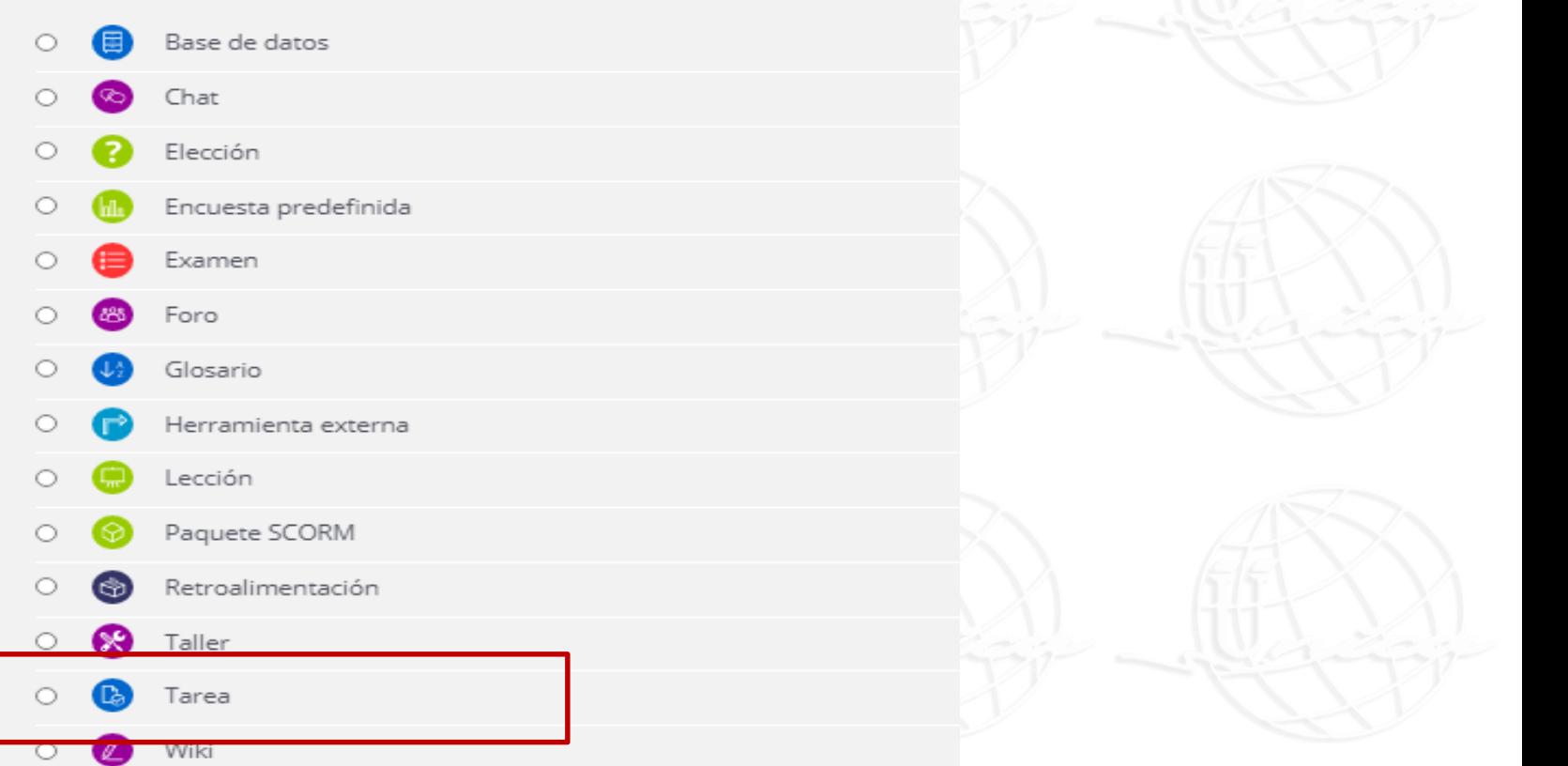

**Este material es exclusivo para uso académico. Esta prohibida su reproducción parcial o total para otros fines.**

Agregar un pie de página 30/08/2020 30/08/2020 23 NOMBRE O LOGOTIPO <sup>23</sup> <sup>23</sup>

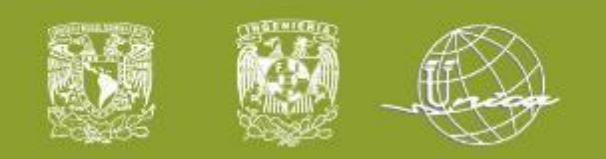

#### 3.2 Añadir actividades

Descripción

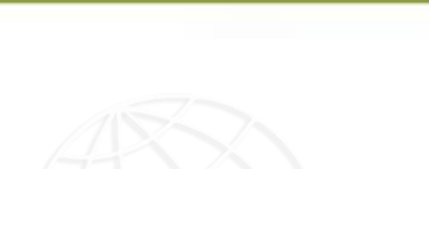

Expandir todo

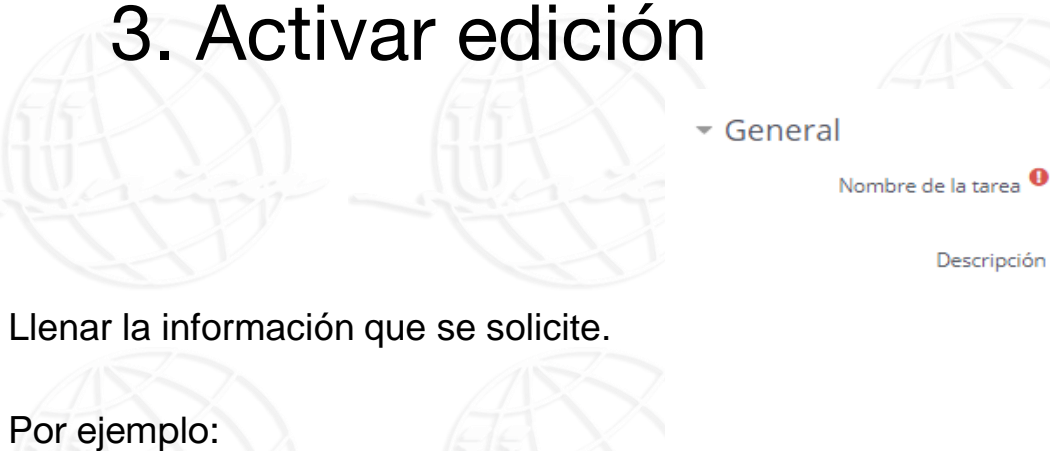

Descripción: Investigar ……

Nombre: Tarea 1 – Conceptos generales

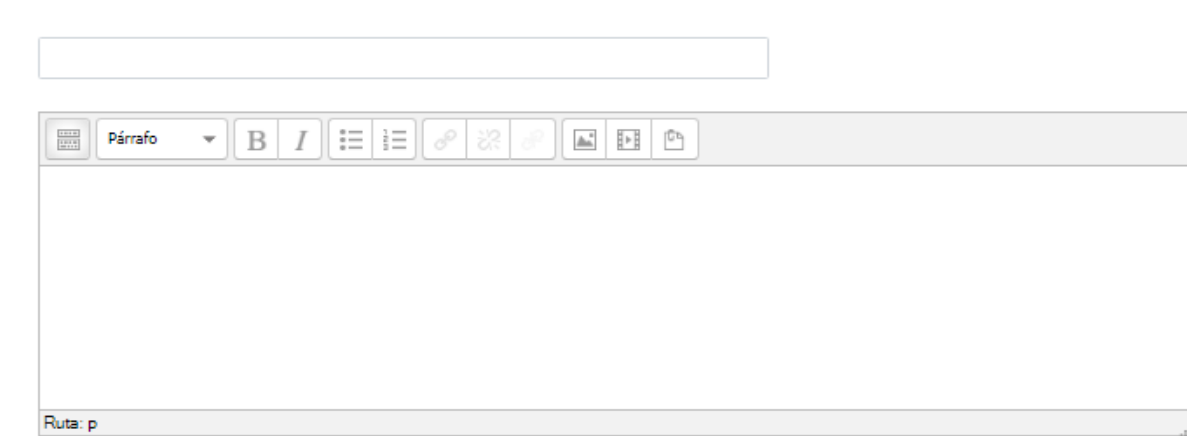

□ Mostrar descripción en la página del curso <sup>●</sup>

Agregar un pie de página 30/08/2020 30/08/2020 24 NOMBRE O LOGOTIPO <sup>24</sup> <sup>24</sup>

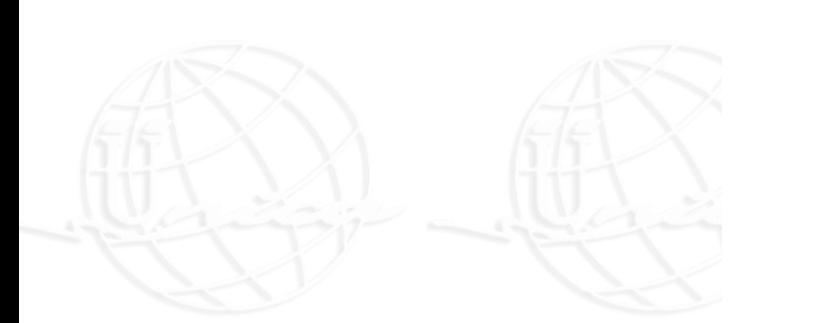

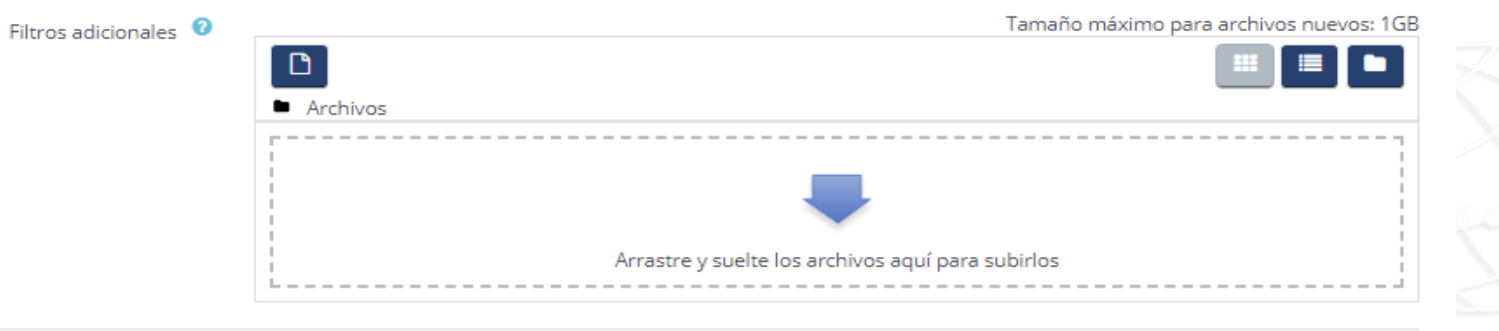

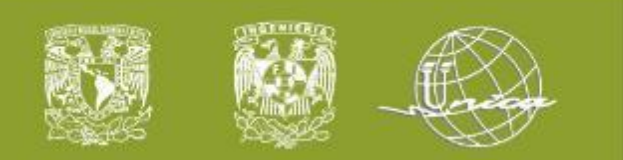

### 3.2 Añadir actividades

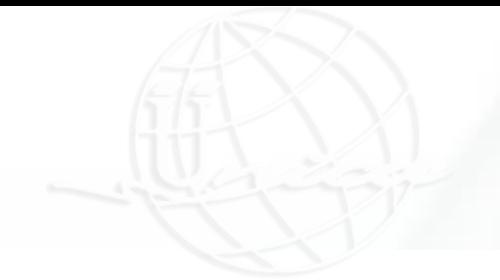

Cancelar

Guardar cambios y mostrar

### 3. Activar edición

Llenar la información que se solicite.

Disponibilidad: Fecha de entrega Fecha de corte Recordar para calificar

Núm. Máximo de archivos

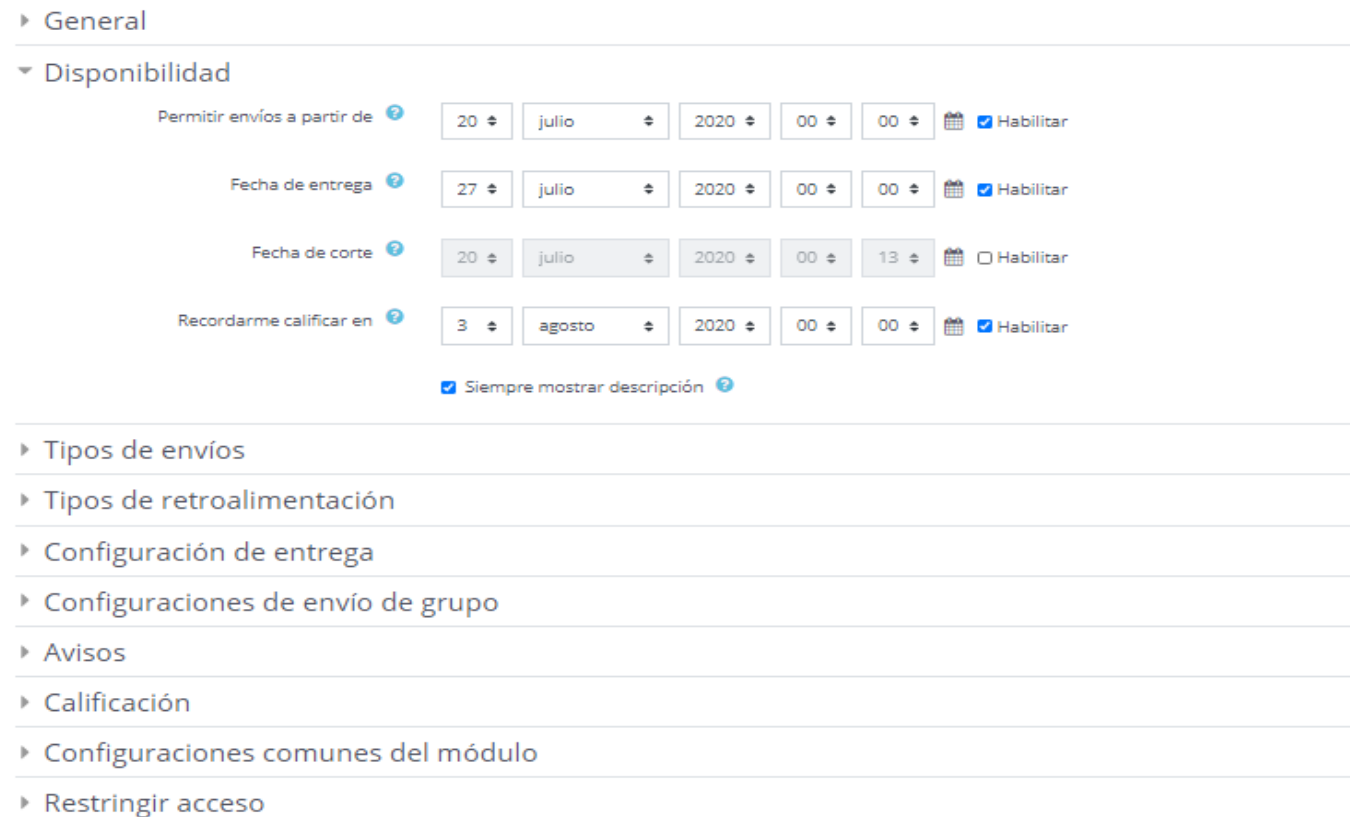

Guardar cambios y regresar al curso

**Este material es exclusivo para uso académico. Esta prohibida su reproducción parcial o total para otros fines.**

▶ Finalización de actividad

▶ Marcas

Agregar un pie de página 30/08/2020 30/08/2020 25 NOMBRE O LOGOTIPO <sup>25</sup> <sup>25</sup>

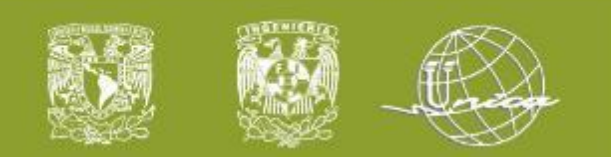

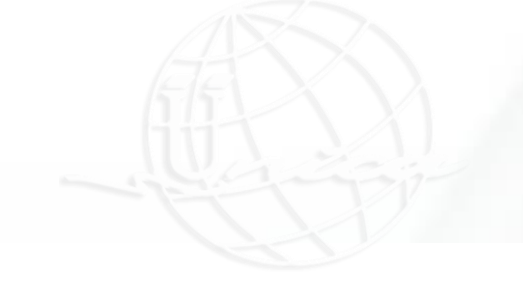

### 3. Activar edición

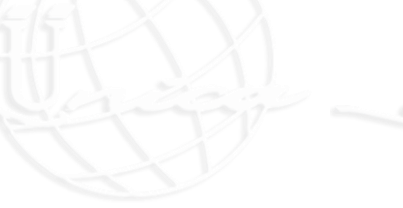

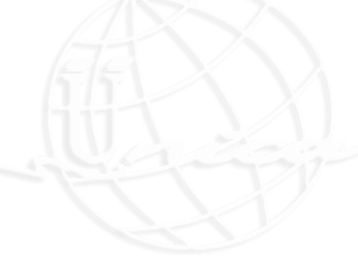

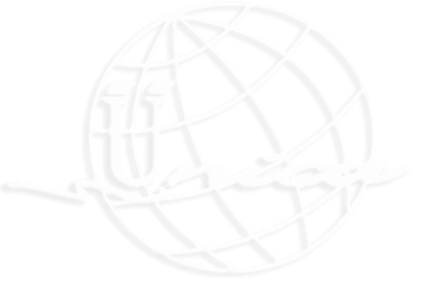

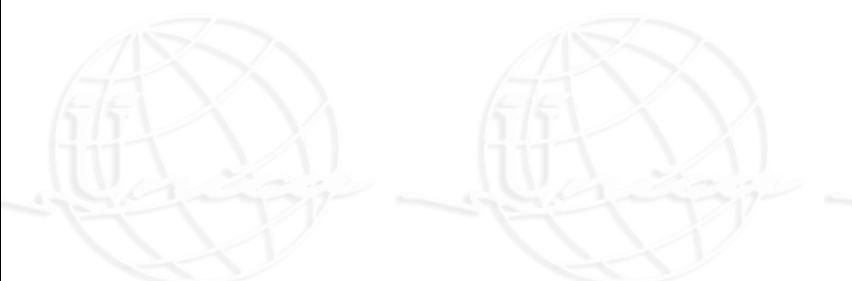

# Añadir una etiqueta

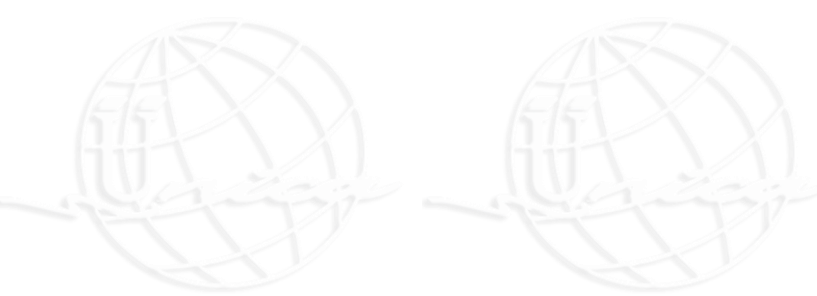

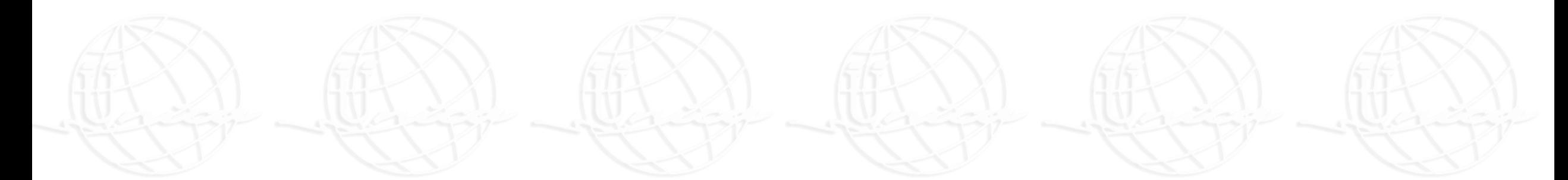

Agregar un pie de página 30/08/2020 30/08/2020 26 NOMBRE O LOGOTIPO <sup>26</sup> <sup>26</sup>

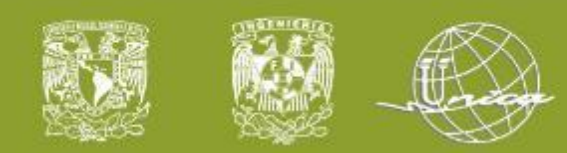

#### 4.1 Uso de etiquetas

4. Etiquetas

El recurso etiqueta permite insertar texto y multimedia en una página de curso junto con enlaces a otros recursos y actividades.

- Ayudan a mejorar la apariencia
- Sirven para describir y dividir actividades
- Para etiquetar archivos e imágenes

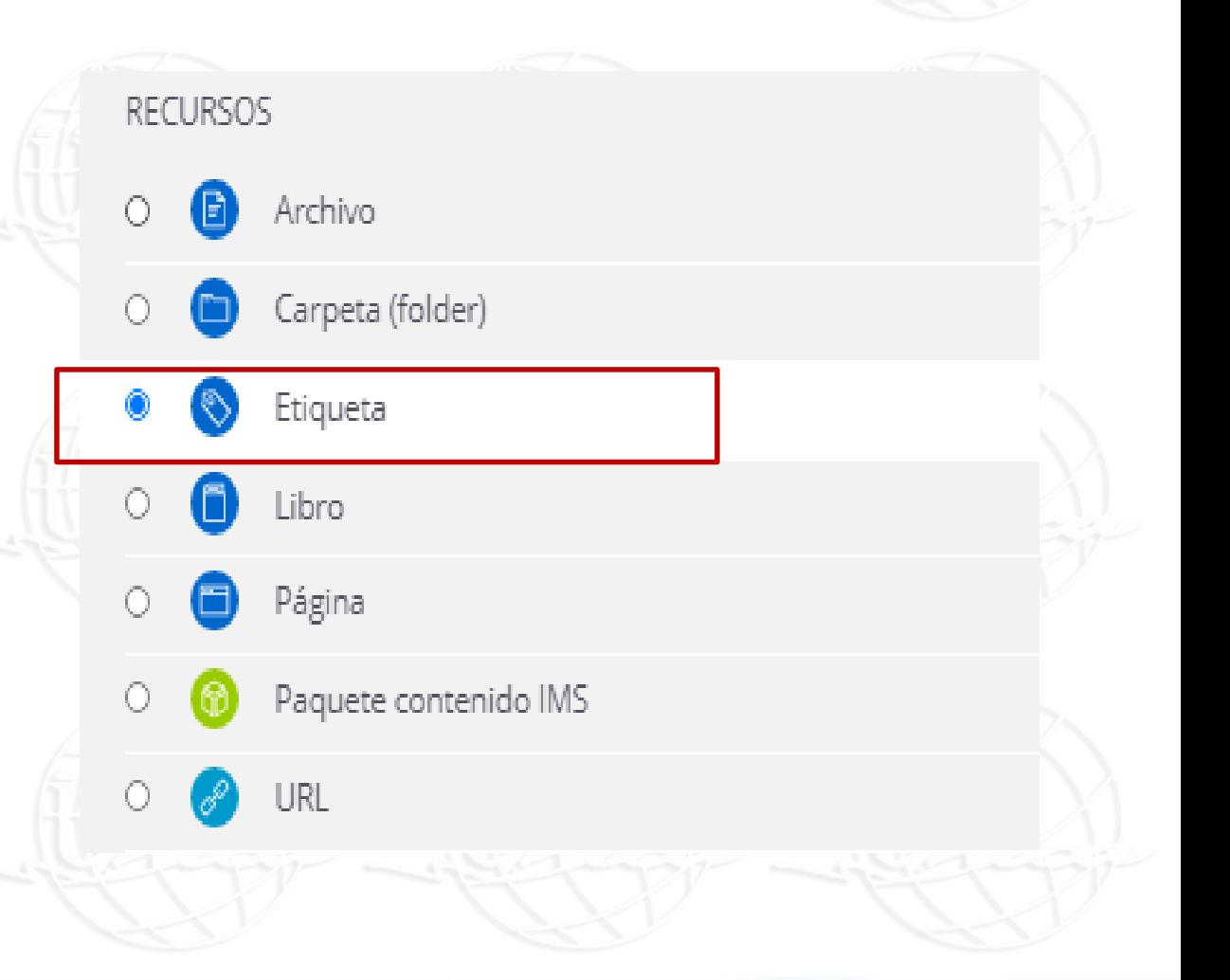

**Este material es exclusivo para uso académico. Esta prohibida su reproducción parcial o total para otros fines.**

Agregar un pie de página 30/08/2020 30/08/2020 27 NOMBRE O LOGOTIPO <sup>27</sup> <sup>27</sup>

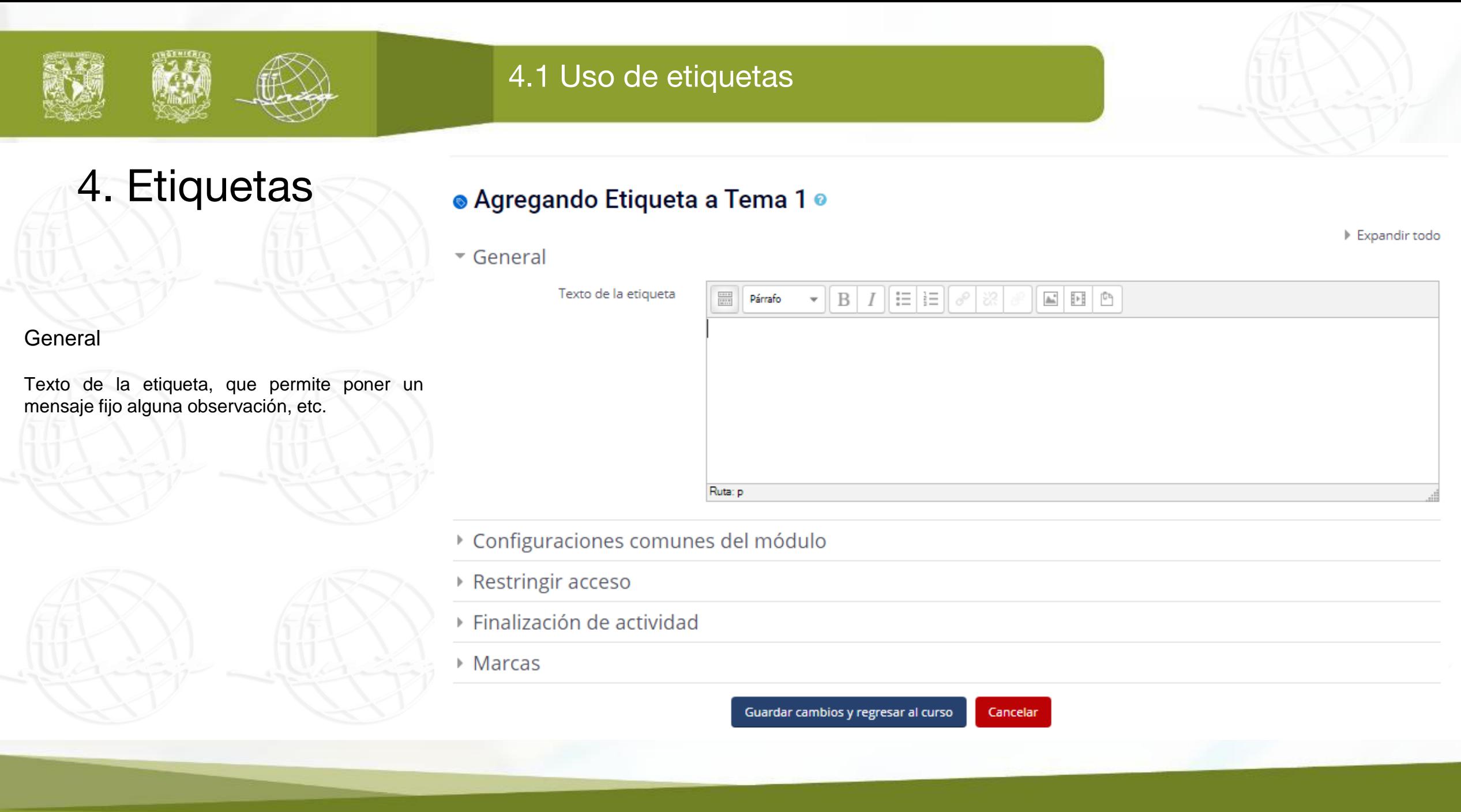

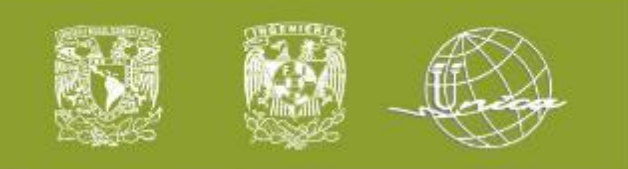

### 4. Etiquetas

#### ● Agregando Etiqueta a 31 de agosto - 6 de septiembre ●

Expandir todo General Texto de la etiqueta  $B|I| \equiv |E|$  $\begin{tabular}{|c|c|c|c|c|c|} \hline $\mathbb{A}$ & $\mathbb{P}$ & $\mathbb{C}^n$ \\ \hline \end{tabular}$  $\begin{tabular}{|c|c|} \hline \quad \quad & \quad \quad & \quad \quad \\ \hline \quad \quad & \quad \quad & \quad \quad \\ \hline \quad \quad & \quad \quad & \quad \quad \\ \hline \quad \quad & \quad \quad & \quad \quad \\ \hline \end{tabular}$ Párrafo  $\overline{\phantom{a}}$ Tarea 1 - Conceptos básicos de programación Ruta: p ▶ Configuraciones comunes del módulo ▶ Restringir acceso ▶ Finalización de actividad  $\triangleright$  Marcas

> Guardar cambios y regresar al curso Cancelar

Agregar un pie de página 30/08/2020 30/08/2020 29 NOMBRE O LOGOTIPO <sup>29</sup> <sup>29</sup>

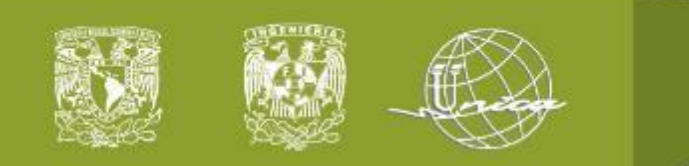

### 5. Barra de herramientas

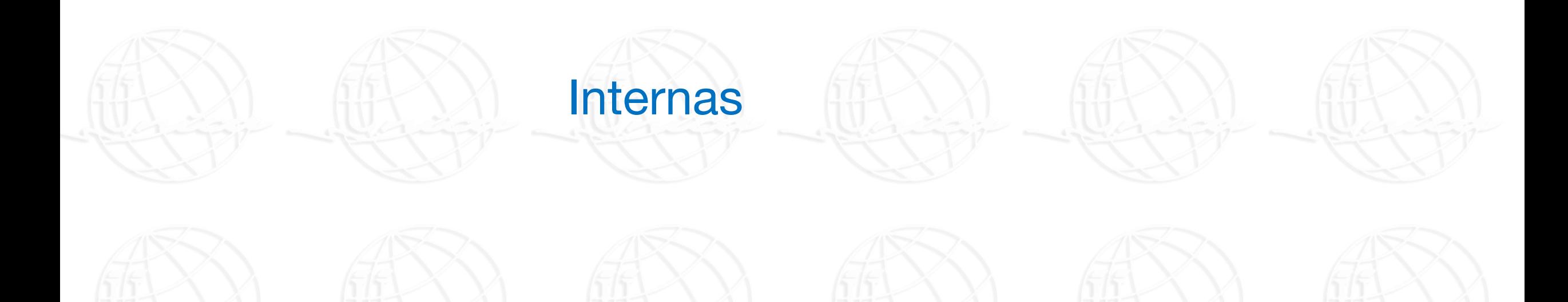

Agregar un pie de página 30/08/2020 30/08/2020 30 NOMBRE O LOGOTIPO <sup>30</sup> <sup>30</sup>

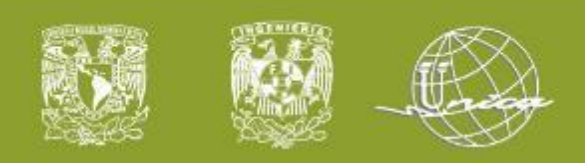

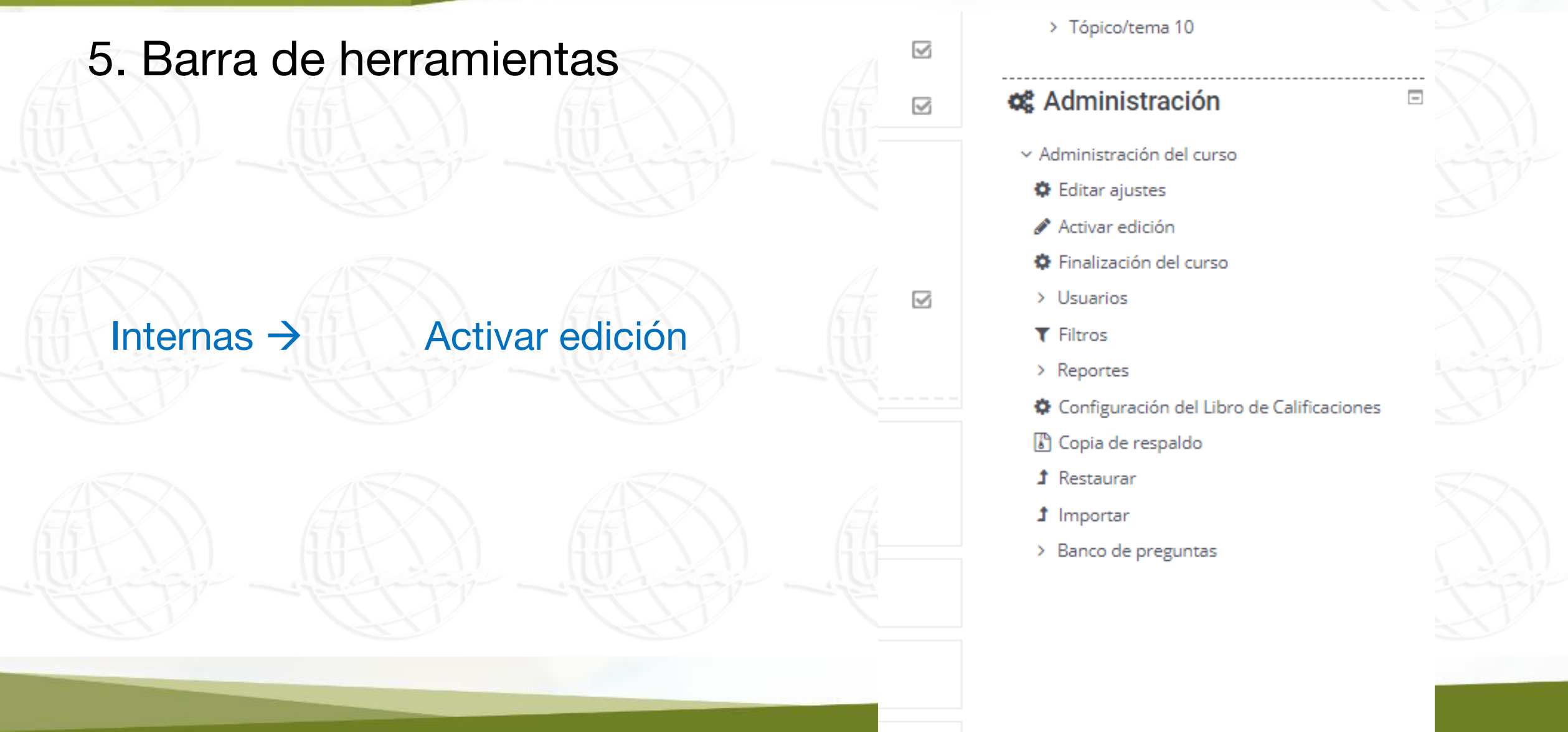

**Este material es exclusivo para uso académico. Esta prohibida su reproducción para o total parcial e total para otros en reproducción en el parcial de su reproducción en reproducción en el parcial de marcial e de marcial** 

> Tópico/tema 10

#### **C** Administración

- × Administración del curso
- **♦** Editar ajustes
- Activar edición
- $$$  Finalización del curso
- $>$  Usuarios
- $T$  Filtros
- > Reportes
- Configuración del Libro de Calificaciones
- Copia de respaldo
- $f$  Restaurar
- $1$  Importar
- > Banco de preguntas

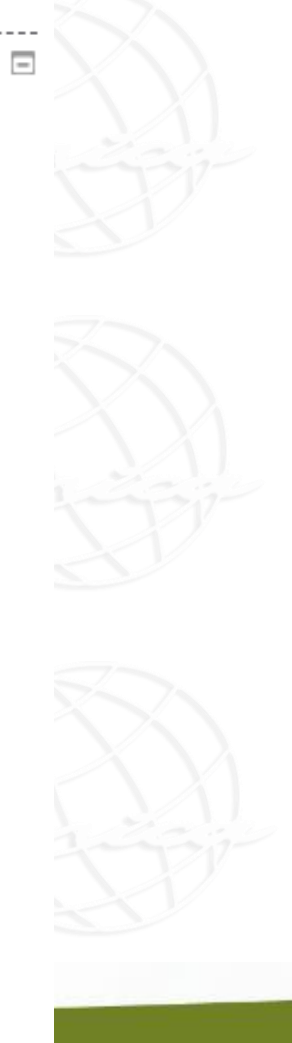

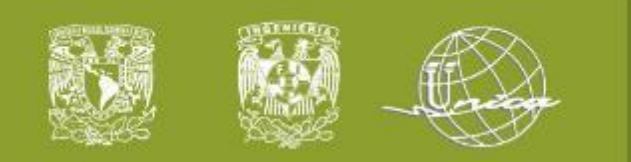

### 5. Barra de herramientas

Texto de la etiqueta

Internas

Activar edición

Herramientas Internas

→

#### $B$   $I$   $\equiv$   $E$  $\frac{1}{2\pi\sigma^2}$ Párrafo  $\overline{\mathbf{v}}$  $\mid \underline{\mathbf{U}} \mid \underline{\mathbf{S}} \mid \mathbf{X}_2 \mid \mathbf{X}^2 \mid \equiv \mid \equiv \mid \equiv \mid$ 르트 4 : 4 : 11 1 1  $\boxed{\text{Familia Font } \star \boxed{\text{Tamaño letra} \star \boxed{\diamondsuit \boxed{\text{fth}} \left[\begin{smallmatrix} \mathbf{A} \\ \mathbf{B} \end{smallmatrix} \right]\overset{\star}{\Box} \boxed{\Omega \boxed{\boxplus}} \boxed{\preccurlyeq} \boxed{\mathcal{J}} \boxed{\boxtimes} \boxed{\text{fft}} \boxed{\diamondsuit}}$ v Evaluación 30% Tareas

30% Exámenes 40% Proyectos

Asistencia 80%

Agregar un pie de página 30/08/2020 30/08/2020 32 NOMBRE O LOGOTIPO <sup>32</sup> <sup>32</sup>

Exentos 8.0 6 superior.

NOTA: Quién no cuente con el 80% de asistencia estará obligado a presentar el examen final,

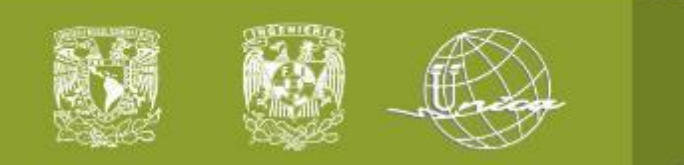

### 5. Barra de herramientas

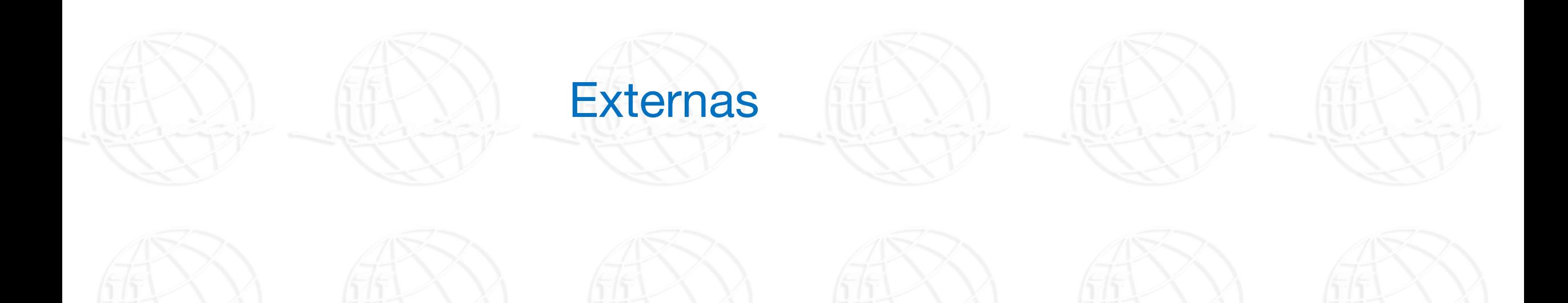

Agregar un pie de página 30/08/2020 30/08/2020 33 NOMBRE O LOGOTIPO <sup>33</sup> <sup>33</sup>

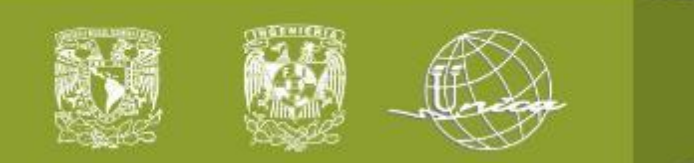

5.2 Internas

### 5. Barra de herramientas

### Externas →

Activar edición  $\rightarrow$  Editar

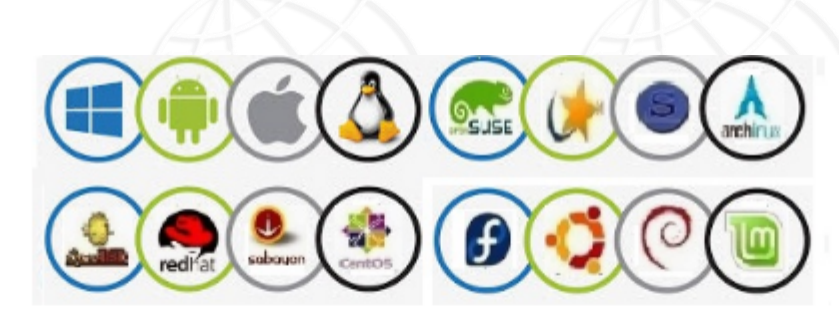

#### **Bienvenidos**

El curso titulado Sistemas Operativos está enfocado en la adquisición de habilidades, herramientas, técnicas y conocimientos necesarios en la administración y diseño de sistemas operativos a partir de los objetivos planteados en el temario y de la perspectiva del estudiante..

#### Objetivo:

El alumno obtendrá las bases para administrar un sistema operativo, así como diseñar y desarrollar software operativo.

Configurar su cuenta !!

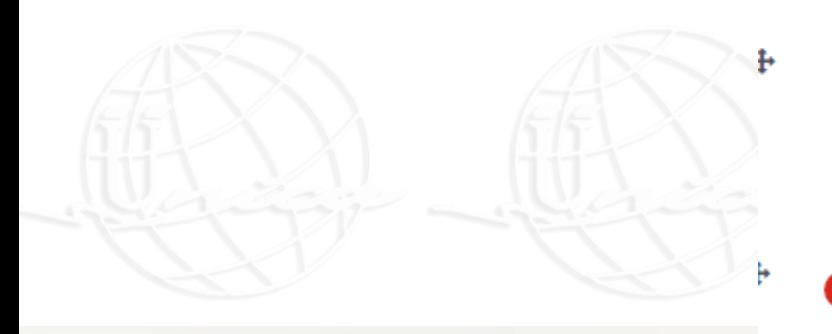

**D**is Eliminar do recurso **Este material es exclusivo para uso** 

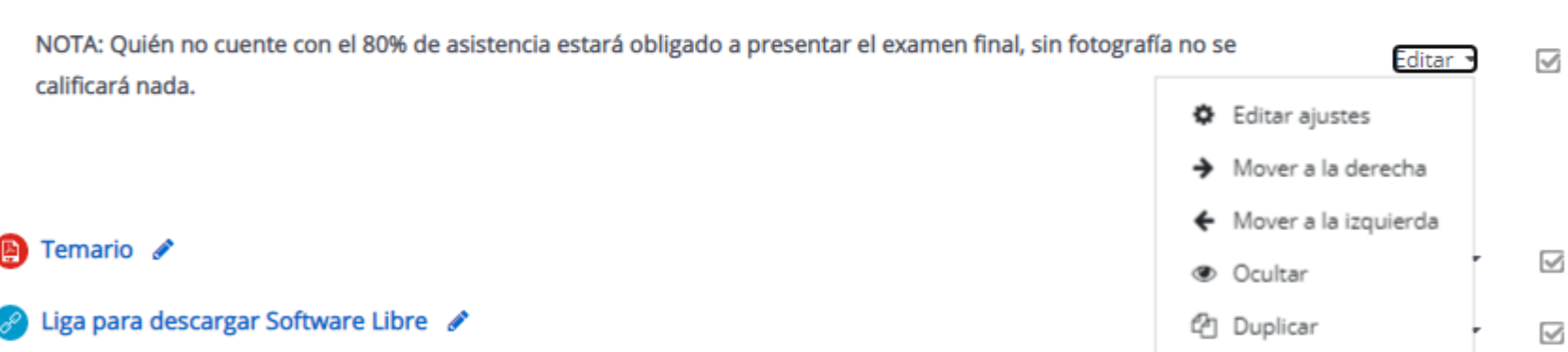

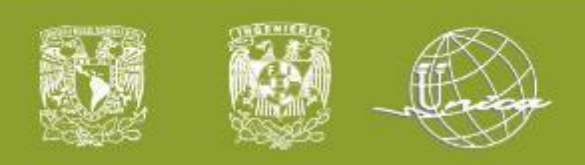

#### 5.2 Internas

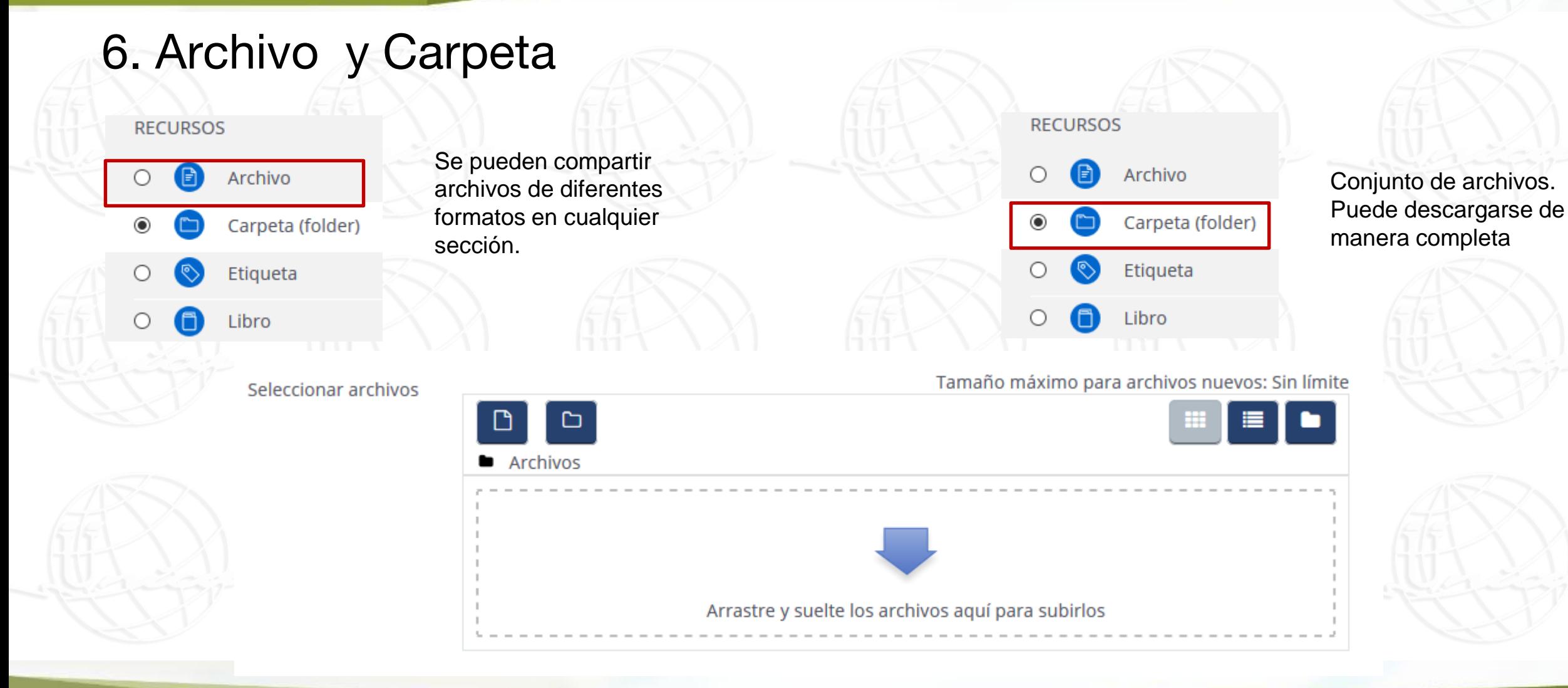

**Este material es exclusivo para uso académico. Esta prohibida su reproducción parcial o total para otros fines.**

Agregar un pie de página 30/08/2020 30/08/2020 35 NOMBRE O LOGOTIPO <sup>35</sup> <sup>35</sup>

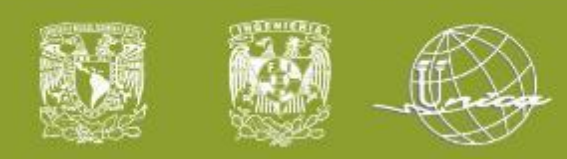

#### 5.2 Internas

## 7. Tarea

Se pueden activar tareas, las cuales se establece un nombre, descripción pero sobretodo las fechas de entre y si se aceptan o no extemporáneas.

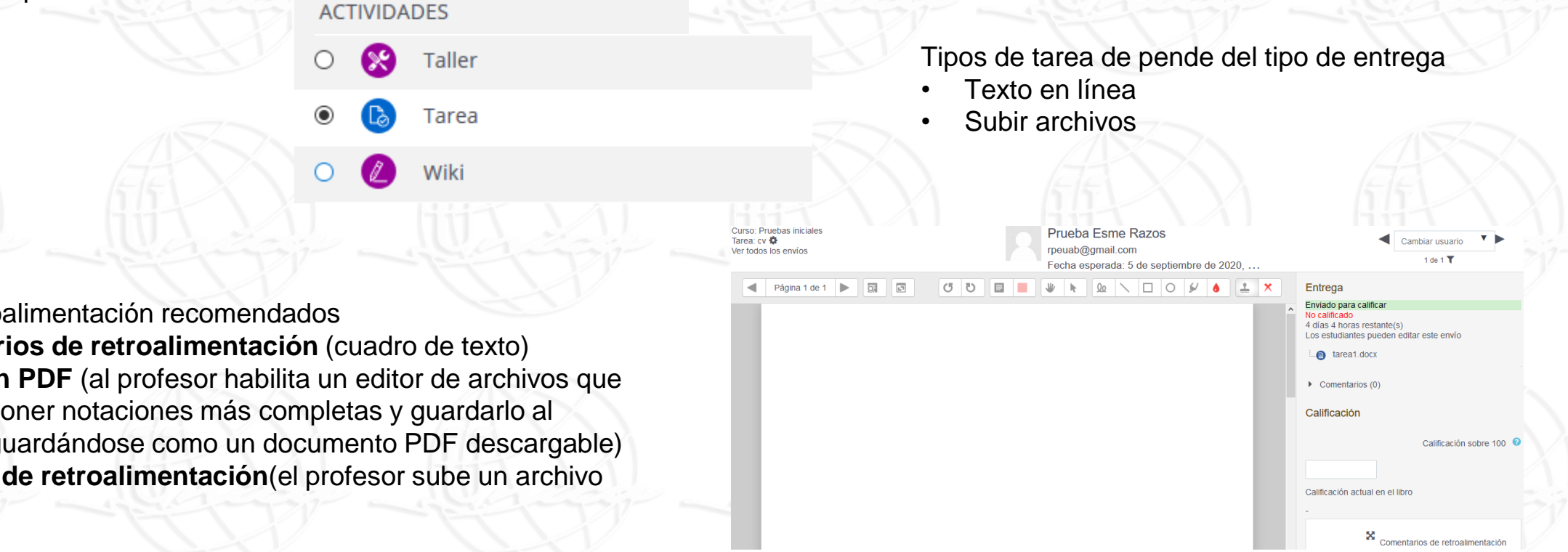

Tipos de retroalimentación recomendados

- **Comentarios de retroalimentación** (cuadro de texto)
- **Anotación PDF** (al profesor habilita un editor de archivos que permite poner notaciones más completas y guardarlo al alumno guardándose como un documento PDF descargable)
- **Archivos de retroalimentación**(el profesor sube un archivo externo)

**Este material es exclusivo para uso académico. Esta prohibida su reproducción parcial o total para otros fines.**

Agregar un pie de página 30/08/2020 30/08/2020 36 NOMBRE O LOGOTIPO <sup>36</sup> <sup>36</sup>